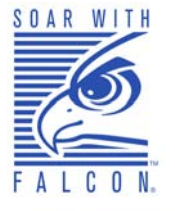

# **Falcon® 4400 Series** *with Windows® CE*

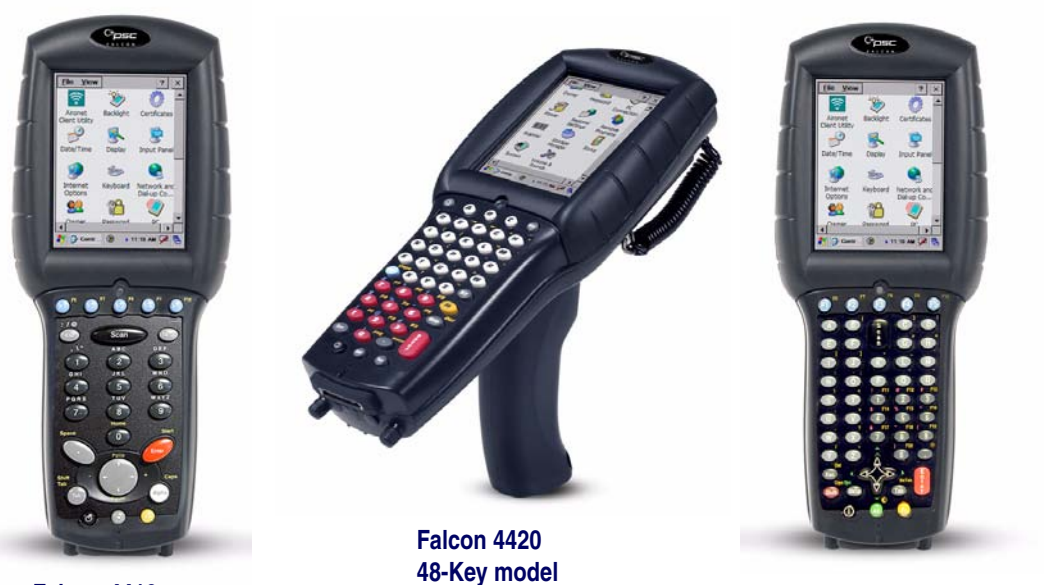

**Falcon 4410 26-Key model**

**Falcon 4420 52-Key model** 

# *Quick Reference Guide*

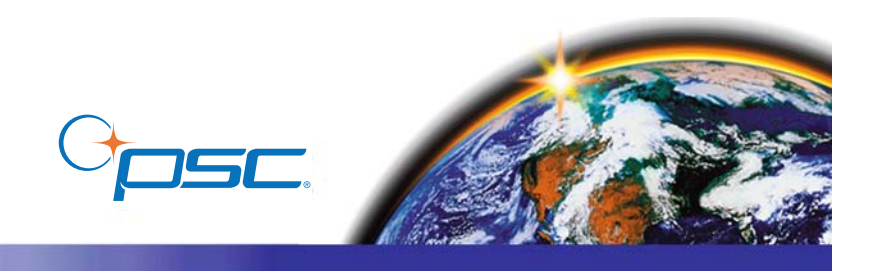

### **PSC Inc** 959 Terry Street Eugene, Oregon 97402 Telephone: (541) 683-5700 Fax: (541) 345-7140

An Unpublished Work - All rights reserved. No part of the contents of this documentation or the procedures described therein may be reproduced or transmitted in any form or by any means without prior written permission of PSC Inc. or its wholly owned subsidiaries ("PSC"). Owners of PSC products are hereby granted a non-exclusive, revocable license to reproduce and transmit this documentation for the purchaser's own internal business purposes. Purchaser shall not remove or alter any proprietary notices, including copyright notices, contained in this documentation and shall ensure that all notices appear on any reproductions of the documentation.

Should future revisions of this manual be published, you can acquire printed versions by contacting your PSC representative. Electronic versions may either be downloadable from the PSC website (**[www.psc.com](http://www.pscnet.com)**) or provided on appropriate media. If you visit our website and would like to make comments or suggestions about this or other PSC publications, please let us know via the "Contact PSC" page.

### **Disclaimer**

PSC has taken reasonable measures to provide information in this manual that is complete and accurate, however, PSC reserves the right to change any specification at any time without prior notice.

PSC is a registered trademark of PSC Inc. The PSC logo is a trademark of PSC. All other trademarks and trade names referred to herein are property of their respective owners.

Falcon<sup>®</sup> is a registered trademark of PSC Inc. and of its wholly owned subsidiaries.

Microsoft Windows®, Windows® 2000, Windows®CE, Windows® NT, and Windows® XP are registered trademarks of Microsoft Corporation.

### **Patents**

This product may be covered by one or more of the following patents: 4603262 • 4639606 • 4652750 • 4672215 • 4699447 • 4709369 • 4749879 4786798 • 4792666 • 4794240 • 4798943 • 4799164 • 4820911 • 4845349 • 4861972 • 4861973 • 4866257 • 4868836 • 4879456 • 4939355 • 4939356 • 4943127 • 4963719 • 4971176 • 4971177 • 4991692 • 5001406 • 5015831 • 5019697 • 5019698 • 5086879 • 5115120 • 5144118 • 5146463 • 5179270 • 5198649 • 5200597 • 5202784 • 5208449 • 5210397 • 5212371 • 5212372 • 5214270 • 5229590 • 5231293 • 5232185 • 5233169 • 5235168 • 5237161 • 5237162 • 5239165 • 5247161 • 5256864 • 5258604 • 5258699 • 5260554 • 5274219 • 5296689 • 5298728 • 5311000 • 5327451 • 5329103 • 5330370 • 5347113 • 5347121 • 5371361 • 5382783 • 5386105 • 5389917 • 5410108 • 5420410 • 5422472 • 5426507 • 5438187 • 5440110 • 5440111 • 5446271 • 5446749 • 5448050 • 5463211 • 5475206 • 5475207 • 5479011 • 5481098 • 5491328 • 5493108 • 5504350 • 5508505 • 5512740 • 5541397 • 5552593 • 5557095 • 5563402 • 5565668 • 5576531 • 5581707 • 5594231 • 5594441 • 5598070 • 5602376 • 5608201 • 5608399 • 5612529 • 5629510 • 5635699 • 5641958 • 5646391 • 5661435 • 5664231 • 5666045 • 5671374 • 5675138 • 5682028 • 5686716 • 5696370 • 5703347 • 5705802 • 5714750 • 5717194 • 5723852 • 5750976 • 5767502 • 5770847 • 5786581 • 5786585 • 5787103 • 5789732 • 5796222 • 5804809 • 5814803 • 5814804 • 5821721 • 5822343 • 5825009 • 5834708 • 5834750 • 5837983 • 5837988 • 5852286 • 5864129 • 5869827 • 5874722 • 5883370 • 5905249 • 5907147 • 5923023 • 5925868 • 5929421 • 5945670 • 5959284 • 5962838 • 5979769 • 6000619 • 6006991 • 6012639 • 6016135 • 6024284 • 6041374 • 6042012 • 6045044 • 6047889 • 6047894 • 6056198 • 6065676 • 6069696 • 6073849 • 6073851 • 6094288 • 6112993 • 6129279 • 6129282 • 6134039 • 6142376 • 6152368 • 6152372 • 6155488 • 6166375 • 6169614 • 6173894 • 6176429 • 6188500 • 6189784 • 6213397 • 6223986 • 6230975 • 6230976 • 6237852 • 6244510 • 6259545 • 6260763 • 6266175 • 6273336 • 6276605 • 6279829 • 6290134 • 6290135 • 6293467 • 6303927 • 6311895 • 6318634 • 6328216 • 6332576 • 6332577 • 6343741 • 6454168 • 6478224 • 6568598 • 6578765 • 6705527 • 6974084 • 6991169 •7051940 • AU703547 • D312631 • D313590 • D320011 • D320012 • D323492 • D330707 • D330708 • D349109 • D350127 • D350735 • D351149 • D351150 • D352936 • D352937 • D352938 • D352939 • D358588 • D361565 • D372234 • D374630 • D374869 • D375493 • D376357 • D377345 • D377346 • D377347 • D377348 • D388075 • D446524 • EP0256296 • EP0260155 • EP0260156 • EP0295936 • EP0325469 • EP0349770 • EP0368254 • EP0442215 • EP0498366 • EP0531645 • EP0663643 • EP0698251 • GB2252333 • GB2284086 • GB2301691 • GB2304954 • GB2307093 • GB2308267 • GB2308678 • GB2319103 • GB2333163 • GB2343079 • GB2344486 • GB2345568 • GB2354340 • ISR107546 • ISR118507 • ISR118508 • JP1962823 • JP1971216 • JP2513442 • JP2732459 • JP2829331 • JP2953593 • JP2964278 • MEX185552 • MEX187245 • RE37166 • Other Patents Pending

# **Table of Contents**

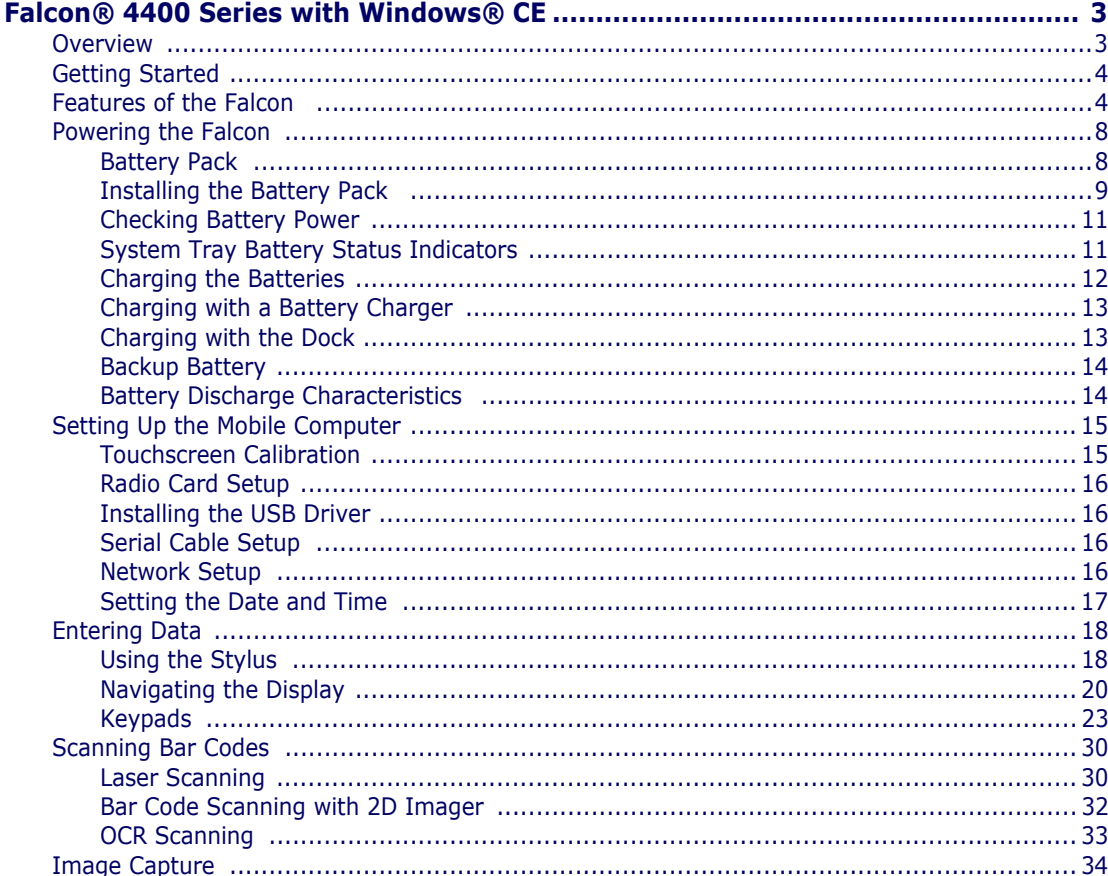

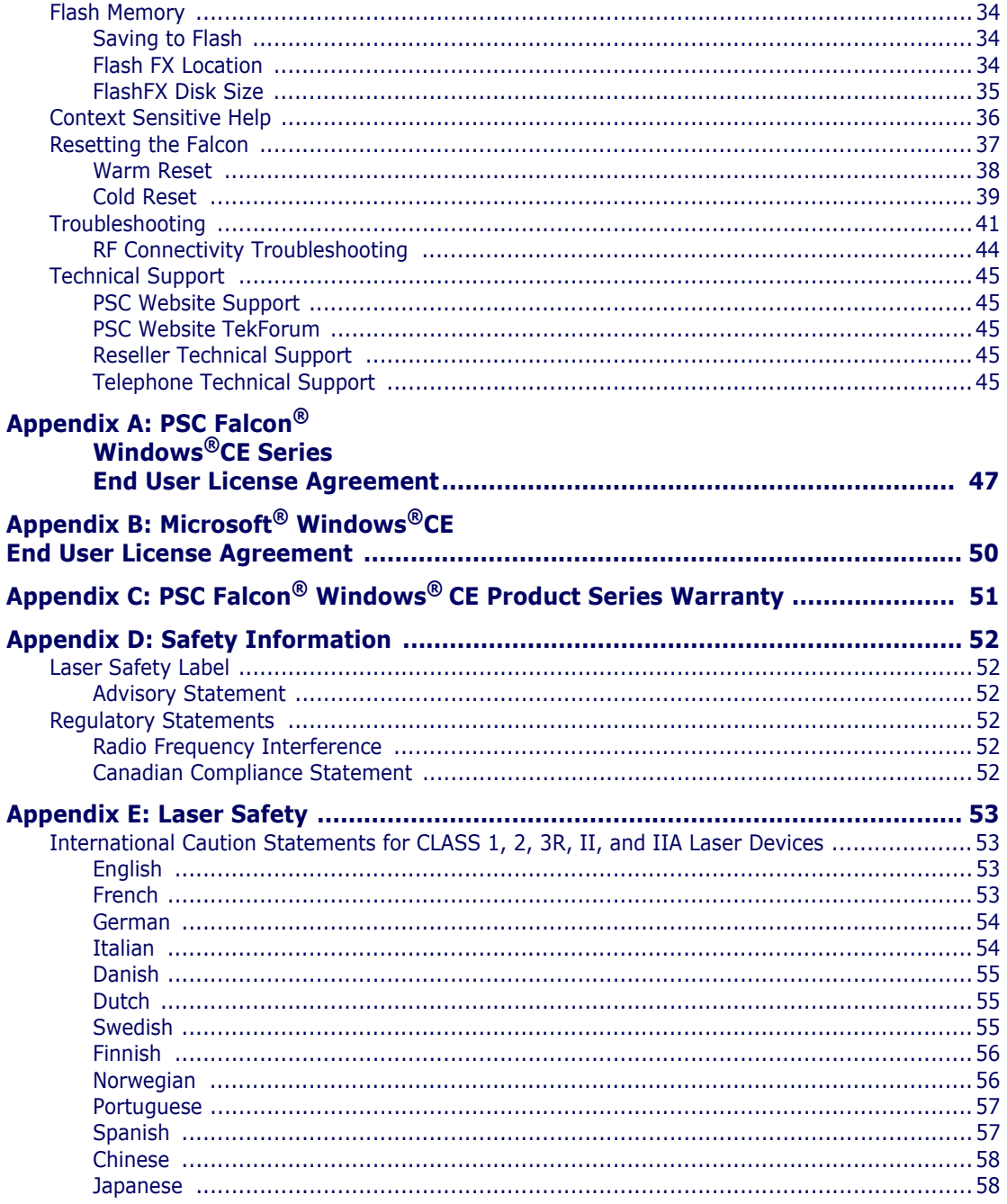

# **Falcon® 4400 Series with Windows® CE**

# <span id="page-4-1"></span><span id="page-4-0"></span>**Overview**

The Falcon® 4400 series combines the flexibility of Windows® CE with the power of the Intel XScale processor, WiFi wireless technology, a large color display, and laser (1D) and imaging (1D and 2D) scanning in an ergonomic PDT. The Falcon<sup>®</sup> 4400 series is designed for warehouses, distribution centers, retail in-store environments, and other inventory management applications requiring maximum performance and durability.

Overmolded models will handle 5' / 1.5M drops to concrete, and have an IP54 environmental rating; and an 86dBA (at 24") / 100dBA (at 10 cm) beeper. The Falcon® 4400 Series will handle demanding data collection tasks in industrial environments.

The Falcon Management Utility (FMU) and Falcon Desktop Utility (FDU) are included with every unit, providing remote management and configurability.

This Quick Reference Guide contains the following sections:

- Features of the Falcon on page  $4$  describes the functions and keys of the Falcon.
- Powering the Falcon on page  $8$  gives information about the batteries, shows how to install the battery pack, and provides options for charging.
- • [Setting Up the Mobile Computer on page](#page-16-0)  $15$  tells how to calibrate the Touchscreen, set up the radio card, and set up other options.
- • [Entering Data on page](#page-19-0) 18 using the stylus, navigating the display, about keypads, and bar code scanning.
- • [Flash Memory on page](#page-35-1) 34 about the Flash FX disk.
- Context Sensitive Help on page  $36$  accessing Help from the Falcon.
- Resetting the Falcon on page 37 describes warm and cold resets.
- Troubleshooting and PSC Technical Support starting on [page 41.](#page-42-0)

# <span id="page-5-0"></span>**Getting Started**

Before using the Falcon for the first time, you must install the battery pack into the Falcon, then charge both the battery pack and the backup battery. See [Installing the Battery Pack on page](#page-10-0) 9 for instructions.

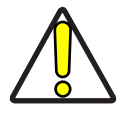

**CAUTION**

**You must charge the battery pack and backup battery in a dock or with a power cable prior to your first use of the Falcon. The initial charge time is approximately 24 hours. See [Charging the Batteries on page 12](#page-13-0) for more information.**

# <span id="page-5-1"></span>**Features of the Falcon**

Four perspectives of the Falcon® 4400 Series Windows® CE mobile computer are shown. Refer to [Table 1 on page](#page-8-0) 7 for a list of the illustrated parts with references to more detailed information.

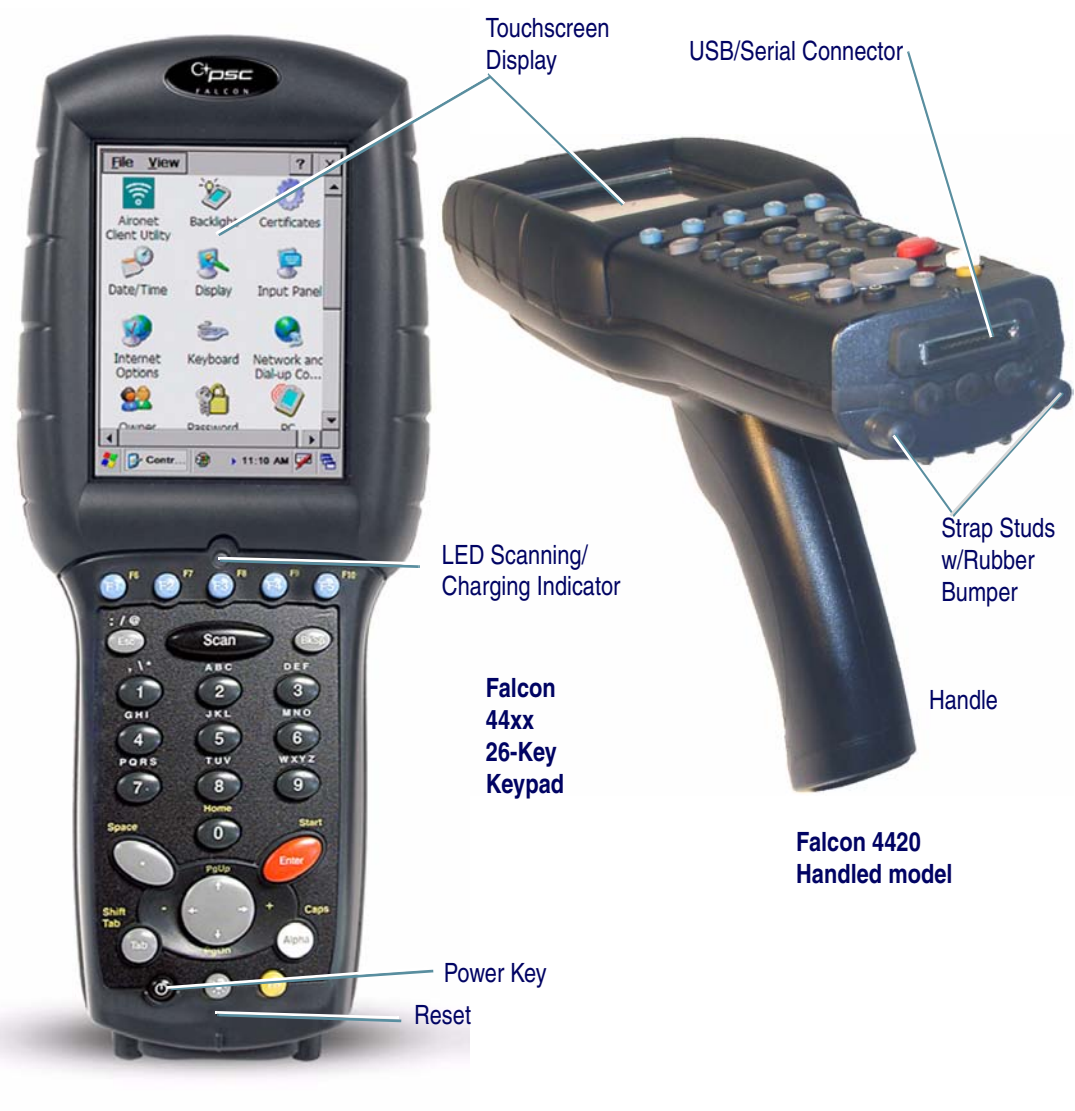

### <span id="page-6-0"></span>**Figure 1. Falcon 26-Key Keypad and Connector Views**

For a complete description of each key on the Falcon, refer to [page 23.](#page-24-0)

<span id="page-7-0"></span>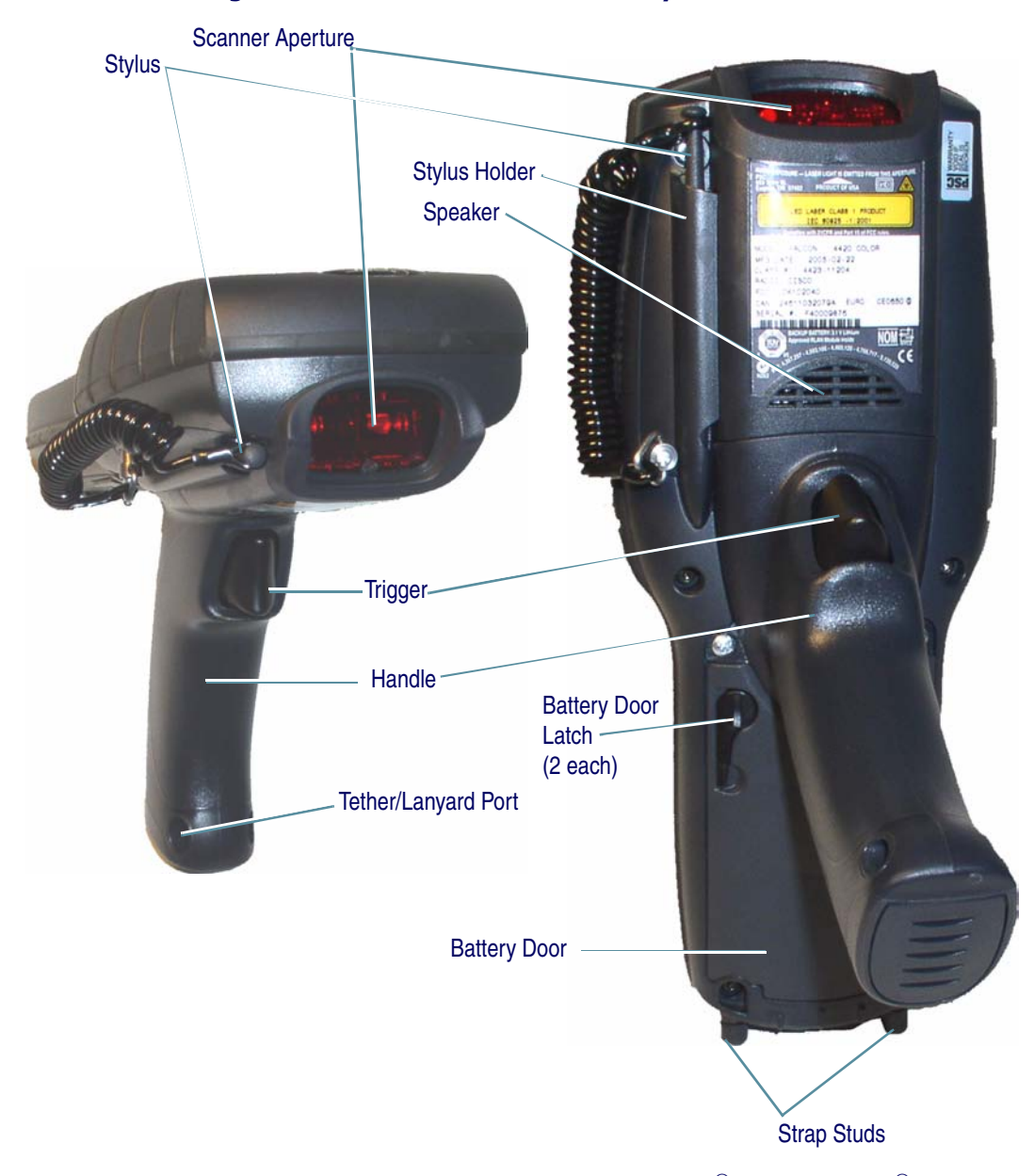

**Figure 2. Falcon Scanner and Battery Door Views**

For more information, please refer to the *Falcon*® *4400 Windows*® *CE Mobile Computer Product Reference Guide (PRG)*, located on the Falcon 4400 Product CD that came with your device.

### **Figure 3. Model comparison**

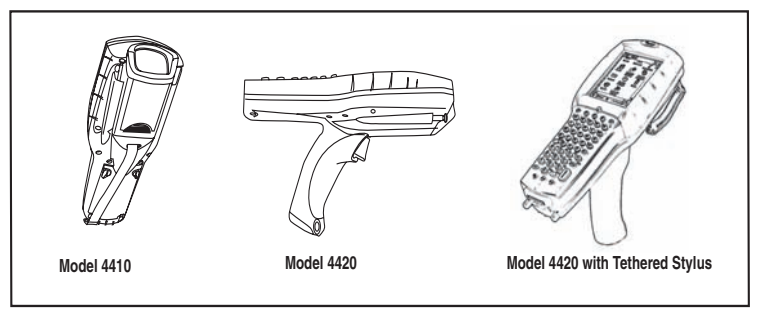

### <span id="page-8-0"></span>**Table 1. Features of the Falcon**

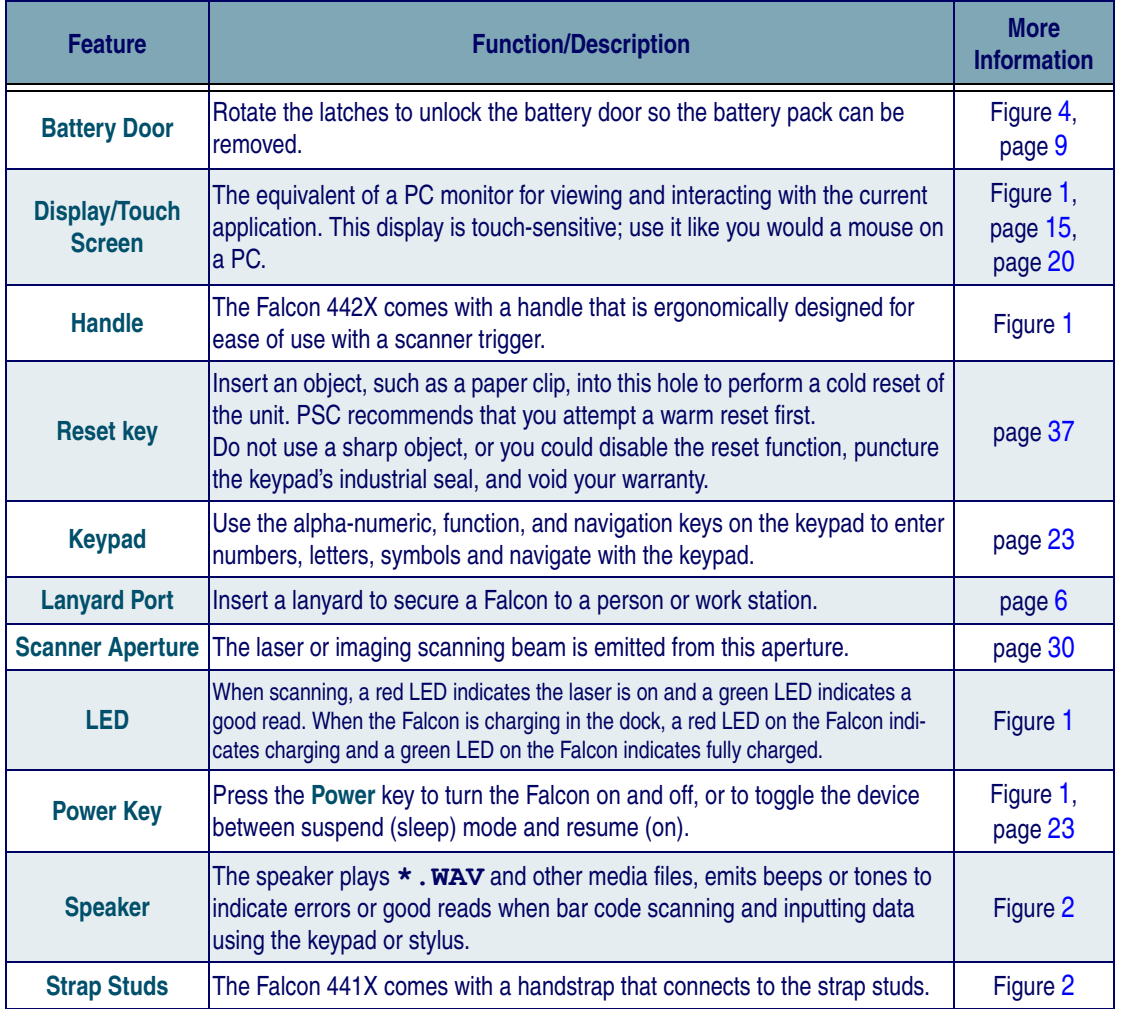

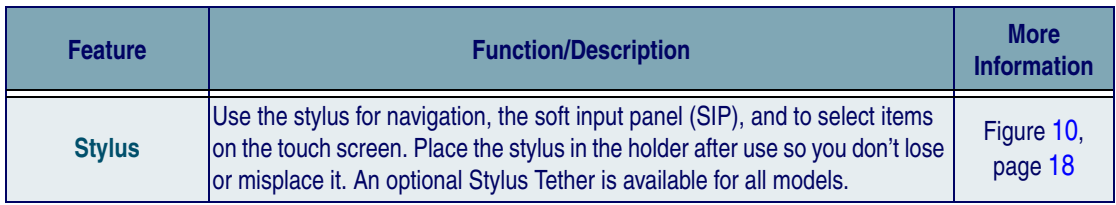

# <span id="page-9-0"></span>**Powering the Falcon**

# <span id="page-9-1"></span>**Battery Pack**

The battery pack in the Falcon is a 3.7 V, 2000 mAh Lithium Ion battery pack. You will be alerted with a message dialog box when the battery pack reaches a low state.

After charging the first time, a complete charge takes about four (4) hours depending on the battery pack's state and the recharging method. A sample battery pack label is shown at the right.

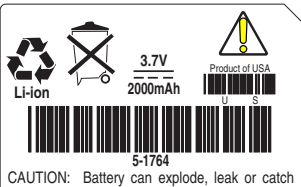

fire if exposed to high temperature, water or fire. Do not short circuit, open or disassemble battery. Recycle or dispose of properly.

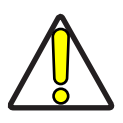

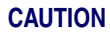

**You must charge the battery pack and backup battery in a dock or with a power cable prior to your first use of the Falcon. The initial charge time is approximately 24 hours.**

**If you remove the battery pack or it fails, there is a 30 minute window in which to insert a charged battery pack before the backup battery fails. If your backup battery fails, the contents of the RAM memory will be lost. If your back-up battery is less than fully charged, there is proportionally smaller window of time available. Usage time will be reduced, also.**

**Always charge the battery pack within the temperature range of 32°–113°F (0°– 45°C).**

**Use only the authorized power supplies, battery packs, chargers, and docks supplied by your PSC reseller. The use of an other power supplies can damage the Falcon and void your warranty. Refer to the** *PRG* **for the correct power supplies and Accessories.** 

**Lithium-ion battery packs may get hot, explode, ignite, or/and cause serious injury if exposed to abusive conditions.**

- **Do not place the battery in or near fire, direct sunlight, or other high temperature locations, or heat the battery.**
- **Do not install the battery backwards so the polarity is reversed.**
- **Do not connect the positive terminal and negative terminal of the battery to each other with any metal object (such as wire or coin).**
- **Do not expose the battery to liquids, or allow the battery to get wet.**
- **Do not disassemble, modify, or pierce the battery. The battery contains safety and protection devices, which, if damaged, may cause the battery to generate heat, explode or ignite.**

**In the event the battery leaks and the fluid gets into your eye, do not rub the eye. Rinse well with water and immediately seek medical care. If left untreated, the battery fluid could cause damage to the eye.**

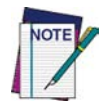

**PSC recommends annual replacement of rechargeable battery packs to ensure maximum performance.**

# <span id="page-10-0"></span>**Installing the Battery Pack**

When you first remove the Falcon from the box, you must charge both the battery pack and the backup battery for a minimum of 24 hours.

Complete the following instructions to install the battery pack:

1. On a 441X, detach the elastic handstrap by releasing its hook from the strap studs at the base of the unit (refer to the PRG).

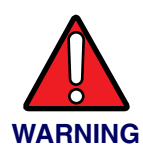

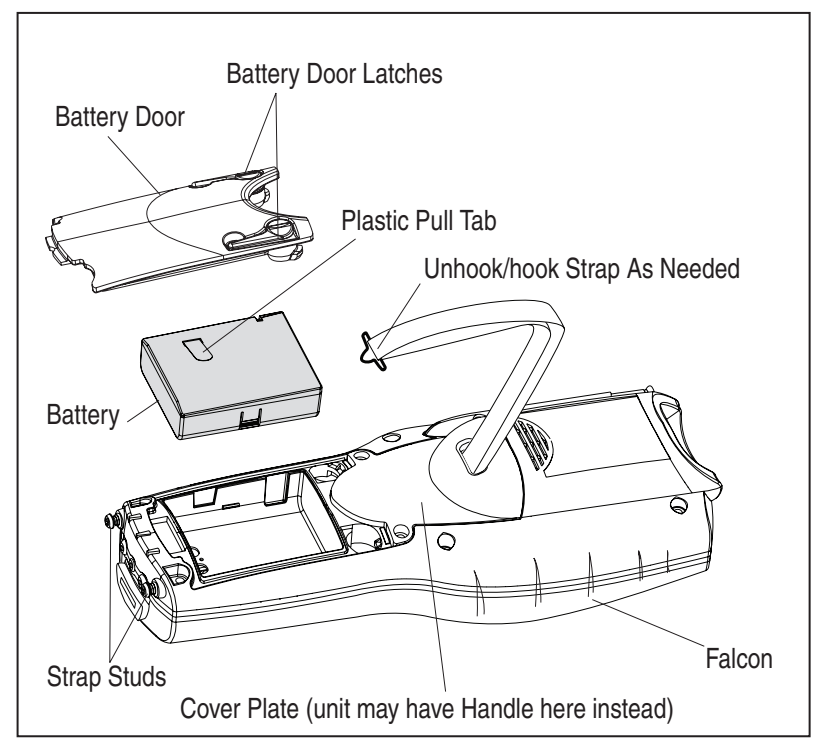

<span id="page-11-0"></span>**Figure 4. Installing the Battery Pack**

- 2. Turn the battery door latches to unlock the battery door. Remove the door.
- 3. Insert the battery pack with the pull tab on the outside and the battery contacts aligned with the matching contacts inside the battery compartment. The battery pack has a keying feature on one side to prevent incorrect installation (refer to [Figure 4](#page-11-0)).
- 4. Replace the battery door by inserting the bottom tab into the slot. If the battery pack is installed incorrectly, the door will not seat properly.
- 5. Rotate the battery door latches on the battery compartment cover towards the base of the unit.
- 6. On the 441X, replace the handstrap hook on the strap stud at the base of the unit.

# <span id="page-12-0"></span>**Checking Battery Power**

If you remove the battery pack or the battery fails, you have about 30 minutes to swap in a new battery pack or charge the battery pack before the backup battery fails (if the backup battery has been fully charged).

# <span id="page-12-1"></span>**System Tray Battery Status Indicators**

The **System Tray** displays icons to show the status of some battery conditions, as shown in [Table 2](#page-12-2).

<span id="page-12-2"></span>**Table 2. System Tray Battery Status Indicators**

| <b>Battery Status Icons</b>                                  |                                                           |                                                                                                    |  |
|--------------------------------------------------------------|-----------------------------------------------------------|----------------------------------------------------------------------------------------------------|--|
| <b>Battery Status</b>                                        | <b>Icon</b>                                               | <b>Description</b>                                                                                                    |  |
| <b>Backup</b><br><b>Battery Low</b><br><b>Condition</b>      | no icon                                                   | The battery status is updated in the control panel, but no icon is displayed.                                                                                                    |  |
| <b>Backup</b><br><b>Battery Very</b><br><b>Low Condition</b> |                                                           | When the backup battery is very low, the system tray contains a very low backup<br>battery CAUTION icon. In addition, a dialog box pops up and alerts you that the<br>backup battery is very low and needs to be charged. The dialog comes up every five<br>minutes until you charge the backup battery.                                                                                                    |  |
| <b>Battery</b><br><b>Charging</b><br><b>Condition</b>        |                                                           | This icon indicates that the battery pack is currently charging.                                                                                                    |  |
| <b>Battery Low</b><br><b>Condition</b>                       |                                                           | This icon indicates that the battery pack is low.                                                                                                    |  |
| <b>Battery Very</b><br><b>Low Condition</b>                  |                                                           | When the battery pack is very low, the system tray shows a very low battery CAU-<br>TION icon. Also, a dialog box pops up and alerts you to charge the battery pack. A<br>battery warning dialog will pop up every five minutes until you charge the battery.                                                                                                    |  |
| <b>Battery Power</b><br>Gauge                                | <b>Main batteries</b><br>Remaining power:<br>$\mathbf{0}$ | The Power control applet displays a battery power gauge.<br><b>Start &gt; Settings &gt; Control Panel &gt; Power.</b><br>100                                                                                                    |  |
| <b>Discharged</b><br><b>Battery</b><br><b>Condition</b>      | no icon                                                   | When the battery is totally discharged, the battery sensor initiates a shutdown of all<br>applications, and closes the RF Network connection. If the battery pack has com-<br>pletely discharged, when the battery pack is charged or replaced, the unit will<br>resume as before after a cold reset.<br>Refer to Flash Memory on page 34 regarding the data loss of applications and data<br>stored in RAM. |  |

# <span id="page-13-0"></span>**Charging the Batteries**

There are several methods for charging the battery pack and backup battery. LEDs on the Falcon, the Single-Slot Dock, Four-Slot Dock, and Four-Slot Battery charger give visual indication of the charge state. [Table 3 on page](#page-13-1) 12 gives an overview of all the LEDs and what they indicate.

<span id="page-13-1"></span>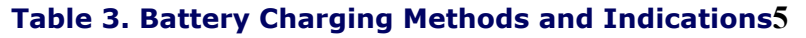

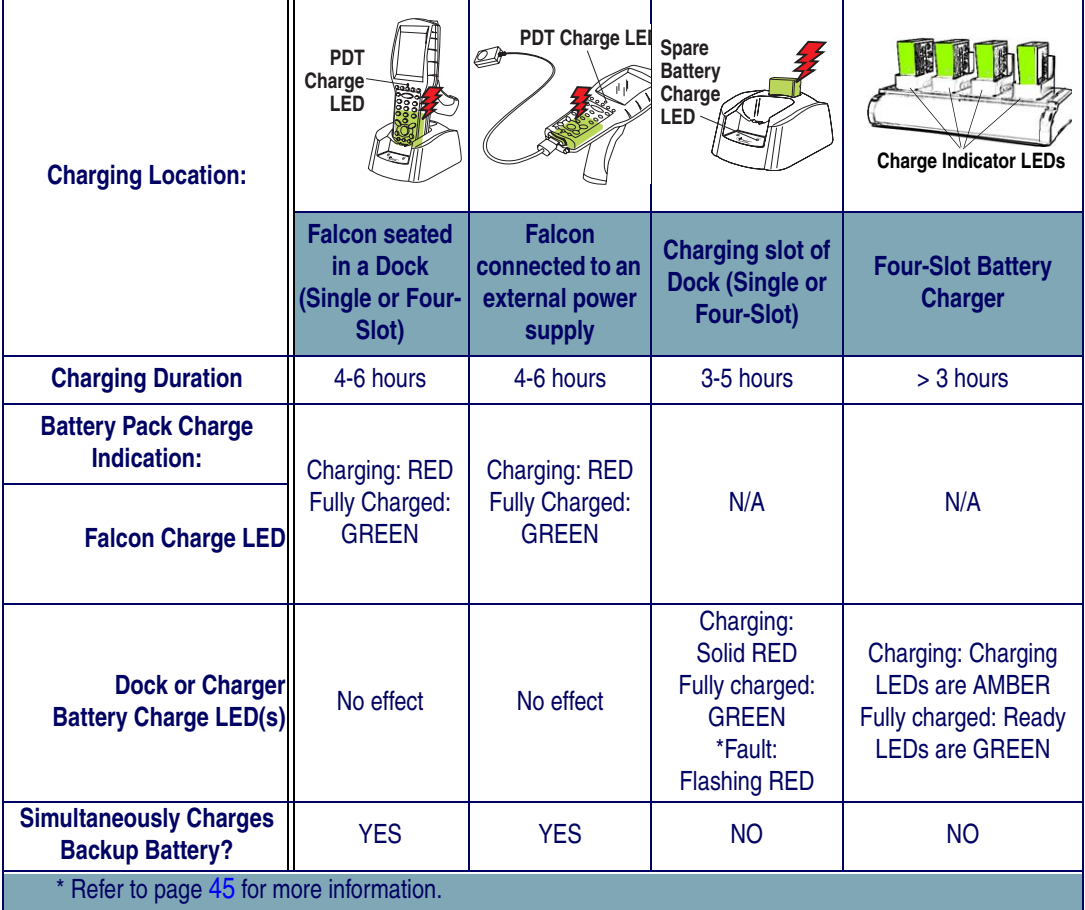

# <span id="page-14-0"></span>**Charging with a Battery Charger**

A LiIon Four-Slot Battery Charger is available to charge batteries independently from the Falcon. To use, align the battery contacts with those in the Charger and insert them into the slots.

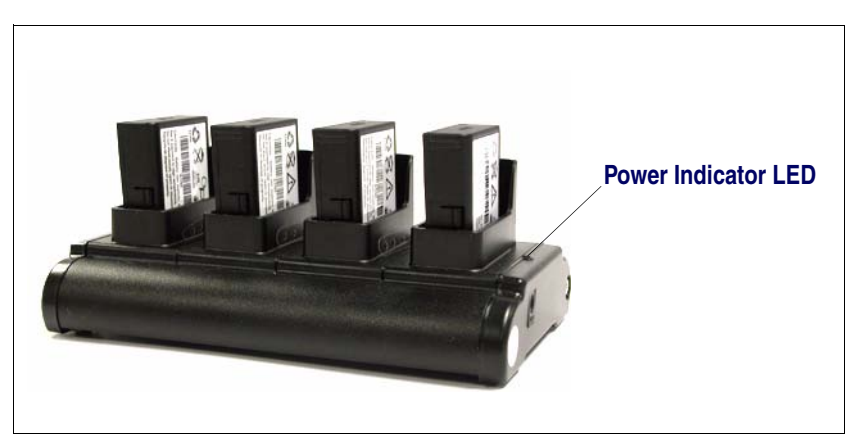

**Figure 5. Four-Slot Battery Charger**

# <span id="page-14-1"></span>**Charging with the Dock**

There are two models of docks for the Falcon: a Single-Slot Dock and a Four-Slot Dock. On both models, an external power supply (AC adaptor) provides power to the dock. Falcons communicate with the host PC using Microsoft ActiveSync protocol either via a USB port or via a serial port.

There are two methods for charging a battery pack using a Single-Slot Dock. Refer to [Table 3 on page](#page-13-1) 12 to view methods of battery pack charging using the dock, charge duration, dock status indicators and their purpose. For more information on the dock, refer to the Dock Operating Instructions that come with each dock.

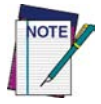

**Use only the correct battery chargers and docks with this Windows CE color Falcon. This technology used for these models is incompatible with other PSC Falcon chargers and docks, including the Falcon 4410/4420 monochrome models.**

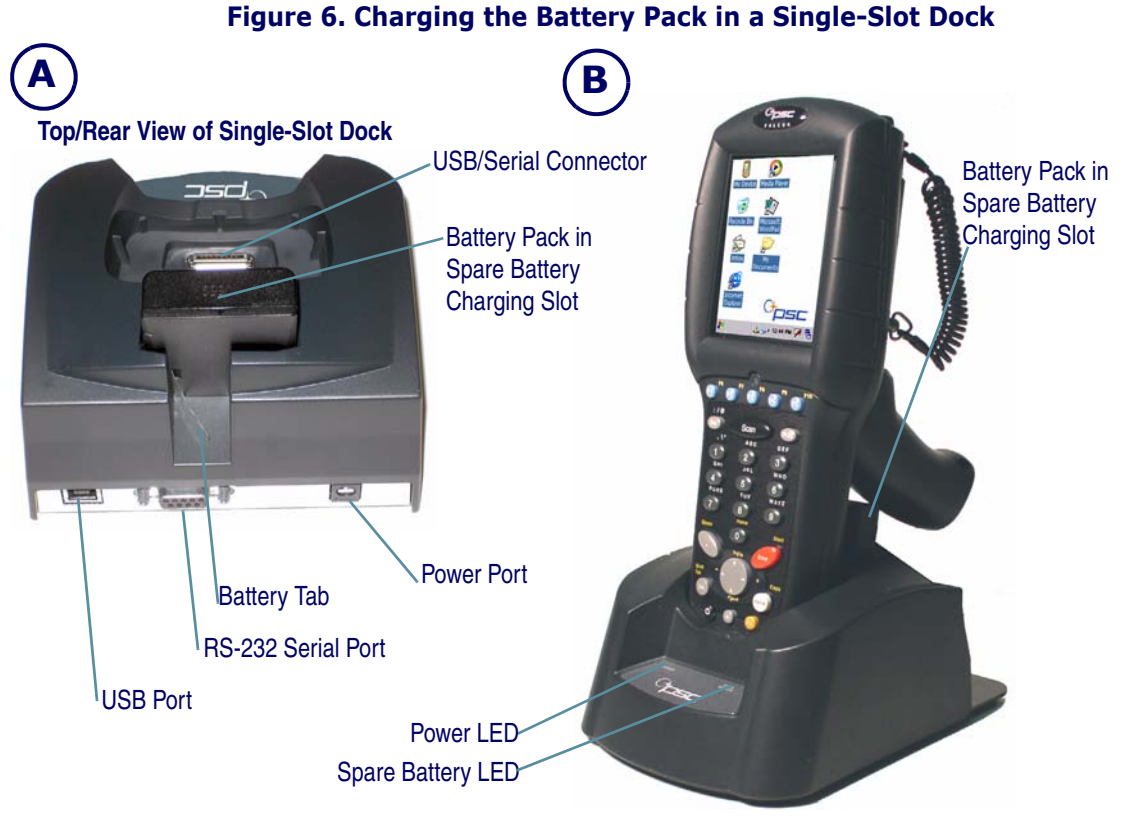

Refer to [Table 3 on page](#page-13-1) 12 for a list of LED indicators and their purpose. Refer to the *PRG* for additional information on storage and disposal of batteries.

# <span id="page-15-0"></span>**Backup Battery**

The 3V Lithium Backup Battery receives its charge from the Battery Pack. To retain date, time, data, and other settings for the Falcon, maintain at least a minimal charge on the Battery Pack.

When the backup battery is low, an icon will display on the status bar (see [Table 2 on page](#page-12-2) 11), and a dialog box will open to alert you.

# <span id="page-15-1"></span>**Battery Discharge Characteristics**

Battery discharge characteristics vary from eight to nine and a half (8-9.5) hours, depending upon device usage, number of scans per minute, backlight usage, and other factors that draw upon battery power.

# <span id="page-16-0"></span>**Setting Up the Mobile Computer**

At first use or after a cold reset, the unit will go through a series of initial bootup sequences. Each of these sequences are described as noted:

- 1. [Touchscreen Calibration](#page-16-1), illustrated in [Figure 7.](#page-16-2)
- 2. [Radio Card Setup on page](#page-17-0) 16.
- 3. [Installing the USB Driver on page](#page-17-1) 16.
- 4. [Network Setup on page](#page-17-3) 16.
- 5. [Setting the Date and Time on page](#page-18-0) 17.

# <span id="page-16-1"></span>**Touchscreen Calibration**

### <span id="page-16-2"></span>**Figure 7. Touchscreen Calibration**

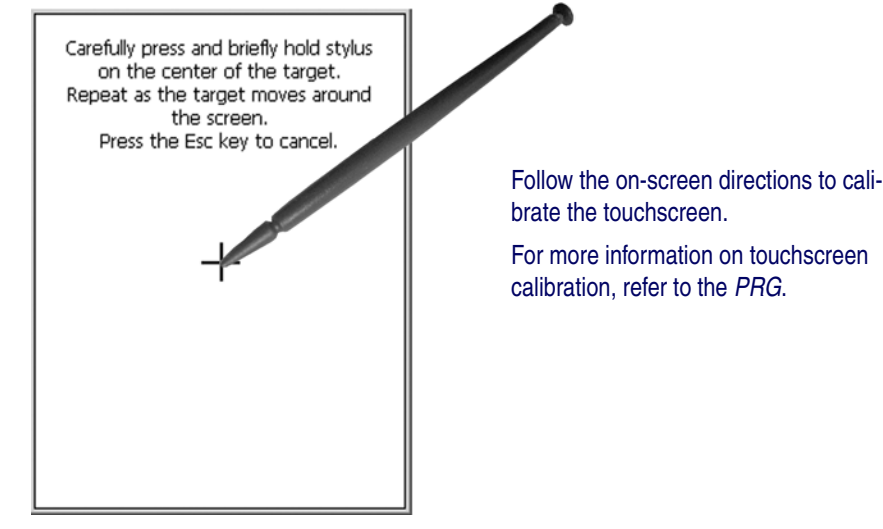

# <span id="page-17-0"></span>**Radio Card Setup**

For assistance in configuring the radio card, tap the question mark on your Falcon to access the Microsoft online help. Windows Zero Config should be used to administer the radio for cards not specifically listed (for example, Broadcom-based radio). Refer to the manufacturer of your radio card for further information.

# <span id="page-17-1"></span>**Installing the USB Driver**

So the Host PC can communicate with the Falcon, install the USB driver file from the CD that came with the Falcon, or download it from the PSC website. Follow the directions on the CD, or use the following instructions:

- 1. Microsoft® ActiveSync must be installed on your computer before proceeding. Go to[www.microsoft.com](http://www.microsoft.com/) for information.
- 2. Copy the current USB driver file from the Falcon CD to the **C:\Program Files\Microsoft ActiveSync\Drivers**.
- 3. Connect the USB cable to the Falcon or place the Falcon in the dock.
- 4. Connect the USB cable to the Host PC.
- 5. Follow directions on screen. The specified source directory is the one identified in step 2.

# <span id="page-17-2"></span>**Serial Cable Setup**

- 1. To connect the Falcon using a Serial cable, go to **Start > Settings > Control Panel > PC Connection.**
- 2. If not already checked, select **Enable direct connections to the desktop computer**.
- 3. Click on **Change Connection** and select **Serial** from the dropdown box.
- 4. Click **OK**.

# <span id="page-17-3"></span>**Network Setup**

To set up the Network connection settings, complete the following steps:

- 1. Select **Start > Settings > Network and Dialup Connections**.
- 2. Double-tap on the wireless card icon (varies based upon the radio installed and the number of connections).
- 3. Complete the two tabs (shown in [Figure 8 on page 17\)](#page-18-1):

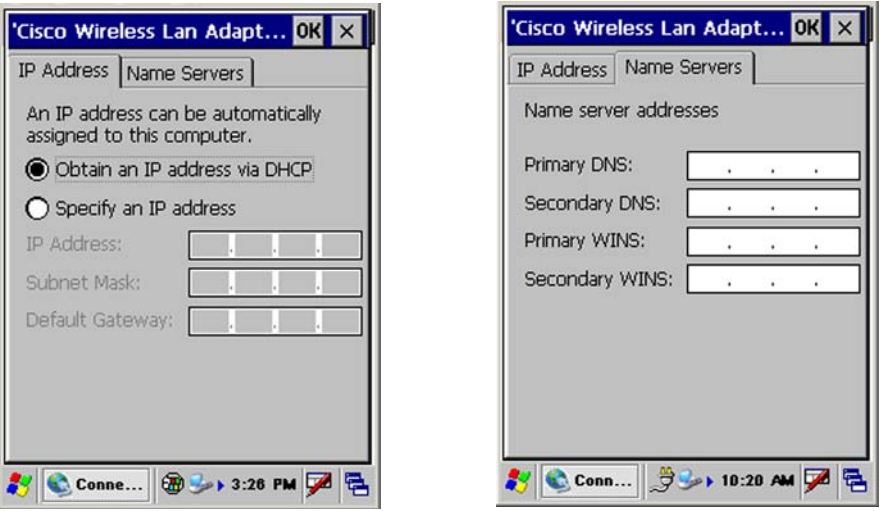

### <span id="page-18-1"></span>**Figure 8. Modifying the Network Connection Settings.**

- **IP Address**: Select **DHCP** or set static IP settings.
- **Name Servers**: If using static IP, set **DNS** and **WINS** servers.

# <span id="page-18-0"></span>**Setting the Date and Time**

To set or change the date and time, complete the following steps:

### **Figure 9. Setting the Date and Time**

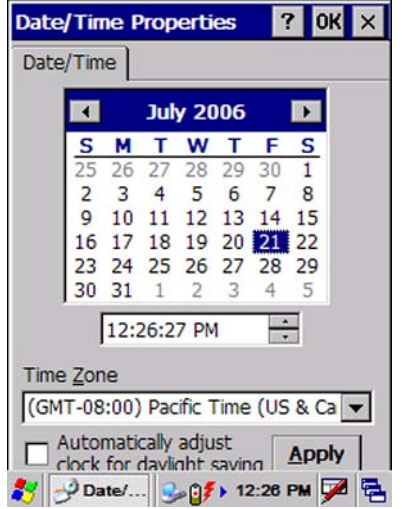

- 1. From the Start menu, select **Settings > Control Panel > Date/Time** to open the **Date/Time** Properties control panel. Use the arrows in the application to navigate, increase or decrease the time or date.
- 2. Select the year to open a field where you can change the year by backspacing, or entering a new year.
- 3. Select the month to open a pulldown list of months.
- 4. Tap the checkbox to enable the **Automatically adjust clock for daylight savings time**, if desired.

# <span id="page-19-0"></span>**Entering Data**

To open applications select the **Start button > Programs** to open a list of available programs. If the program has an icon on the desktop. double-tap to open it.

There are several ways to enter data with the Falcon:

- Use the keypad. Refer to [Keypads starting on page](#page-24-0) 23.
- Use the stylus on the touchscreen display. Refer to [Using the Stylus on](#page-19-1)  [page](#page-19-1) 18 for more information on using the stylus.
- Use the soft input panel (digital keyboard) with the stylus. Refer to [Soft Keypad/Input Panel on page](#page-22-0) 21.
- Select text in the same way you select text on a PC. Use the stylus to highlight the desired text by dragging the stylus across the desired text, double-tapping to select one word, and triple-tapping to select an entire line.
- Use the bar code scanner to enter data. Press the trigger or scan button to initiate a scan. The scanned data will be entered into the current application's open file. Refer to [Scanning Bar Codes starting on](#page-31-0)  [page](#page-31-0) 30 for more information on using the scanner.
- If your Falcon has the 2D Imaging module installed, you can read and decode traditional linear bar codes (1D), 2D and composite symbols, and OCR fonts. You can also capture images such as signatures, labels, and other items. See [Bar Code Scanning with 2D Imager starting on](#page-33-0)  [page](#page-33-0) 32 for further information.

# <span id="page-19-1"></span>**Using the Stylus**

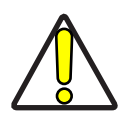

**Never use a pen, pencil, or other sharp object on the Falcon's touchscreen display. Use only the supplied stylus or plastic-tipped pens intended for use with a touch-sensitive display. Contact your reseller to replace a missing stylus; refer to the PSC price book at www.psc.com.** 

The stylus is located next to the scanning pod as illustrated in [Figure 10.](#page-20-0) The stylus on the Falcon is the equivalent of the mouse on a PC. Use the stylus to:

- Navigate the touchscreen display.
- Select characters in the soft input panel (SIP).
- Select applications from the desktop or system tray.
- Select tabs, fields and text within applications and dialog boxes.

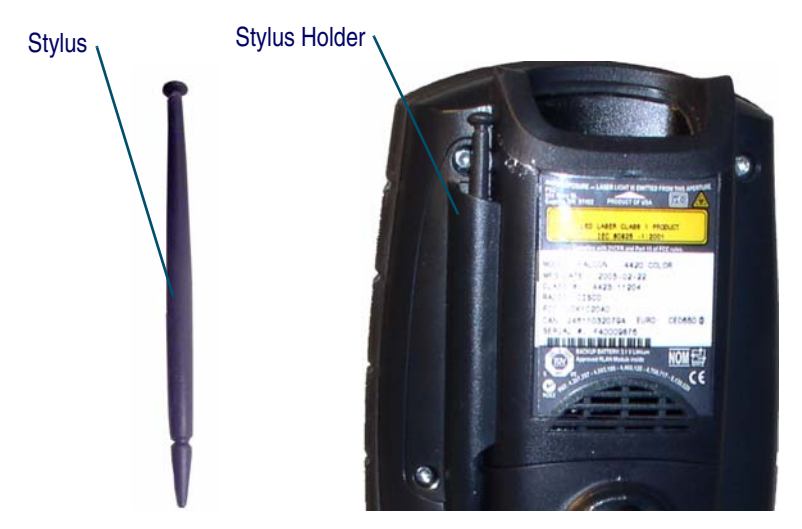

### <span id="page-20-0"></span>**Figure 10. Back View of a Falcon 4420 with a Stylus**

It is good practice to replace the stylus into the holder after each use so you don't misplace it. An optional Tethered Stylus is also available, preventing accidental loss of the stylus.

### **Figure 11. Tethered Stylus**

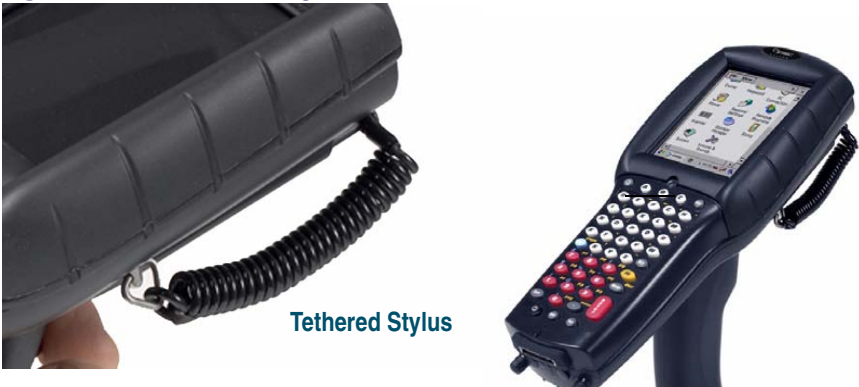

# <span id="page-21-0"></span>**Navigating the Display**

There are several navigation areas on your display, including the command bar, and task bar. Each of these navigation areas have sub-areas of navigation as well. Take the time to familiarize yourself with these features to save yourself valuable time.

# **The Command Bar**

Use the **Command** bar at the top of the screen to perform tasks in programs, such as opening a file, saving a file, or editing a file. Refer to [Figure 12,](#page-21-1) to view the **Command** bar.

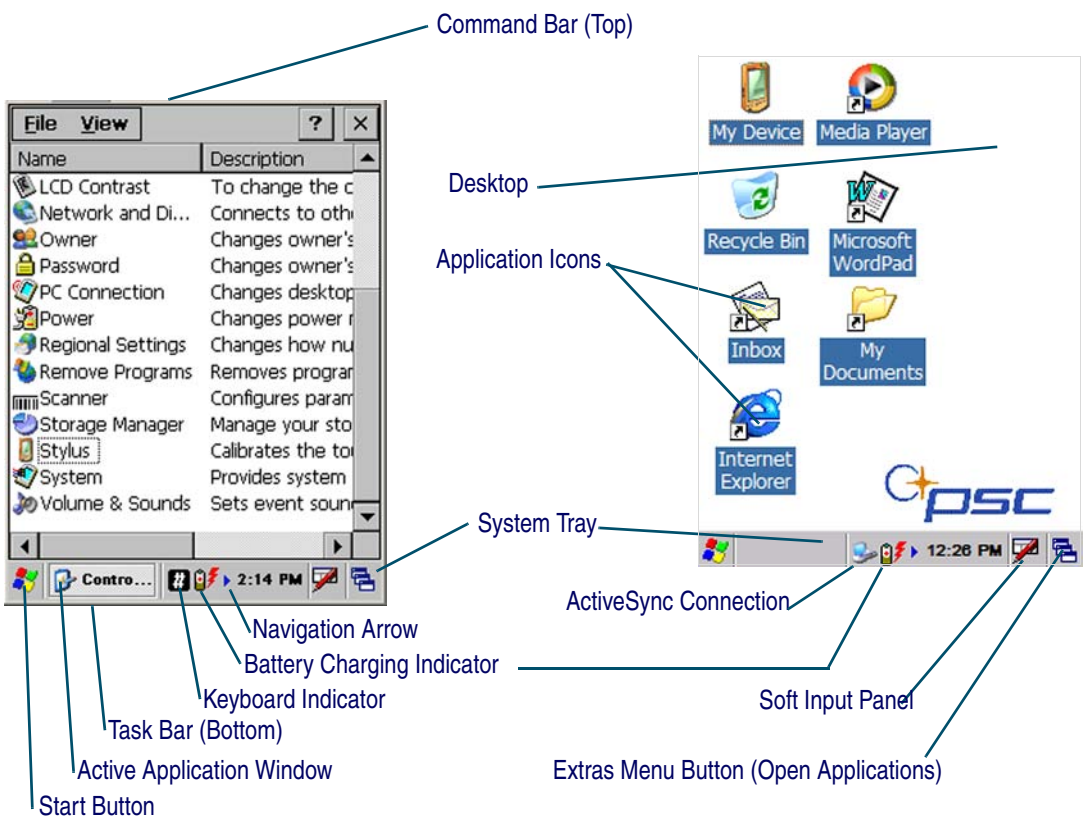

### <span id="page-21-1"></span>**Figure 12. Application Navigation**

### **The Task Bar**

The **Task** bar at the bottom of the screen displays the start menu icon, an icon for the active program, the current time, and system icons for utilities loaded in memory, including the keyboard icon, which opens and closes the soft input panel (SIP).

**Start Button.** Click the **Start** button to open the **Start** menu. The **Start** menu includes access to **Programs**, **Favorites**, **Documents**, **Settings**, **Help**, and the **Run** command. From **Settings** you can access the **Control Panel**, **Network and Dial-up Connections**, and the **Taskbar and Start Menu** configuration.

**System Tray.** The **System Tray** contains icons for key presses, utilities and applets running in the background. Click the small arrow(s) in the **System Tray** to view icons for current input mode(s), keypress, power management, and network connections.

**Soft Input Panel.** Refer to [Soft Keypad/Input Panel,](#page-22-0) below, for details.

**Extras Menu.** Tap the **Extras Menu** button at the far right of the **Task** bar to select from a list of open applications or to access the desktop while leaving a program open.

# <span id="page-22-0"></span>**Soft Keypad/Input Panel**

In applications that accept keyed input, the soft input panel (**SIP**) can be used to enter data using the stylus. The **SIP** is a digital, QWERTY-style keyboard.

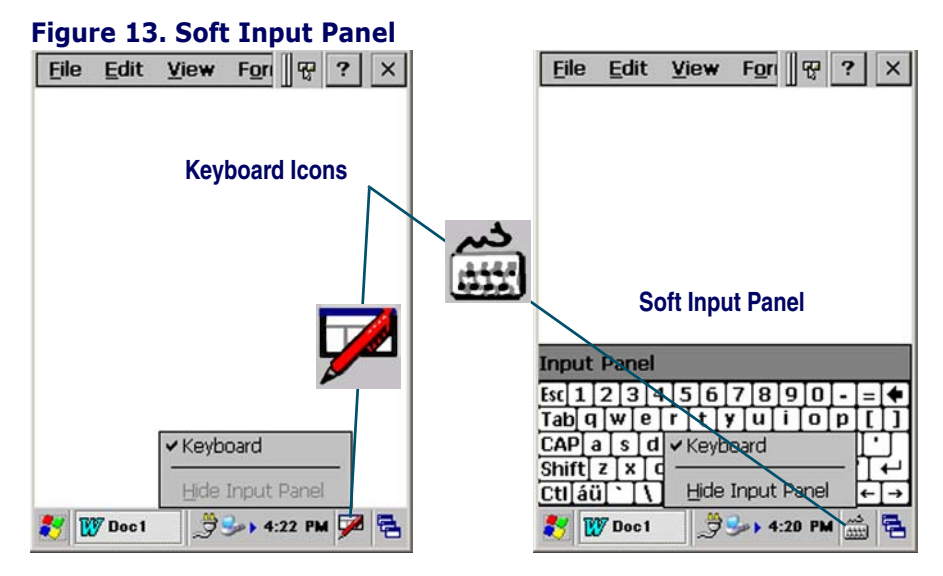

**To open the SIP:** Tap the **Keyboard** icon to open the menu and select **Keypad** from the pop-up menu to open the keyboard

**To close the SIP:** Tap the **Keyboard** icon to open the menu and select **Hide Input Panel** to close the keyboard

Use the stylus to select letters, numbers, or symbols from the **Soft Input Panel** for the current application. Tap the  $\overline{|\mathbf{a}\mathbf{u}|}$  key to change the keypad to show international letters.

# <span id="page-24-0"></span>**Keypads**

# **Overview**

The Falcon is available with several different keypad models:

- • [26-Key Keypad on page](#page-27-0) 26
- • [48-Key Keypad on page](#page-28-0) 27
- • [52-Key Keypad on page](#page-29-0) 28
- • [5250 Keypad on page](#page-30-0) 29

Refer to the *PRG* for information on configuring the keypads.

### **Keypad Attributes**

There are a number of keys that are common to the different keypad models. [Table 4](#page-24-1) lists special function keys that are found on several keypads, as well as those which are unique to specific keypads.

### <span id="page-24-1"></span>**Table 4. Keypad Overview - Special Keys**

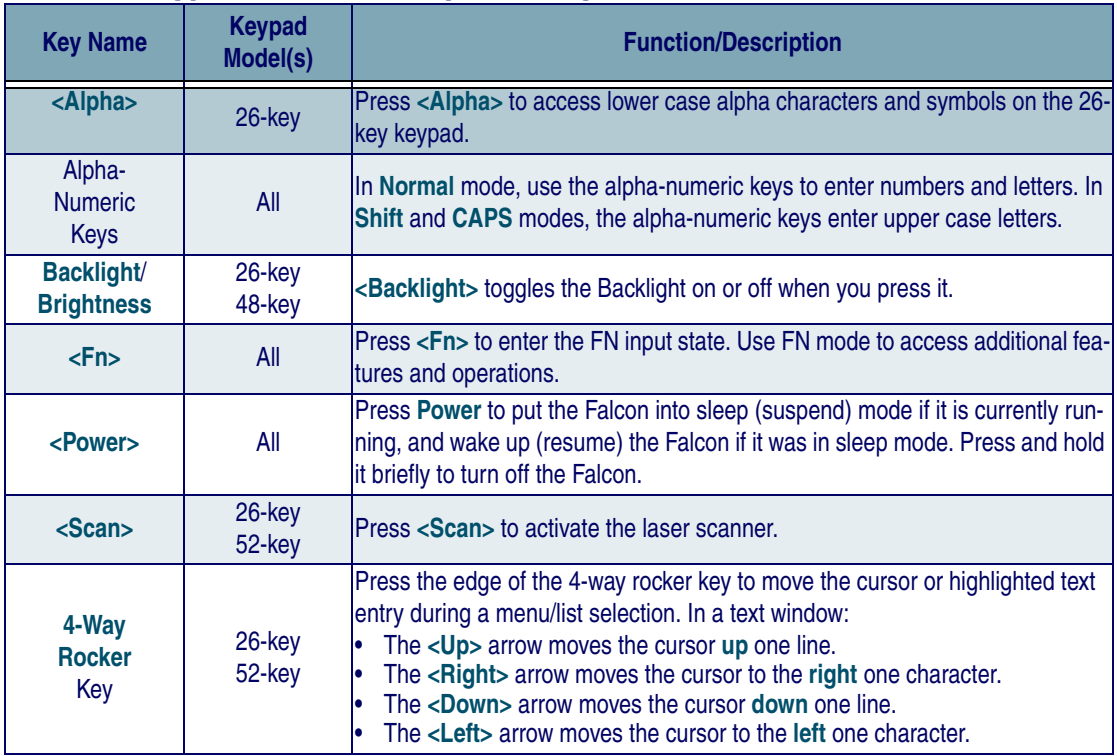

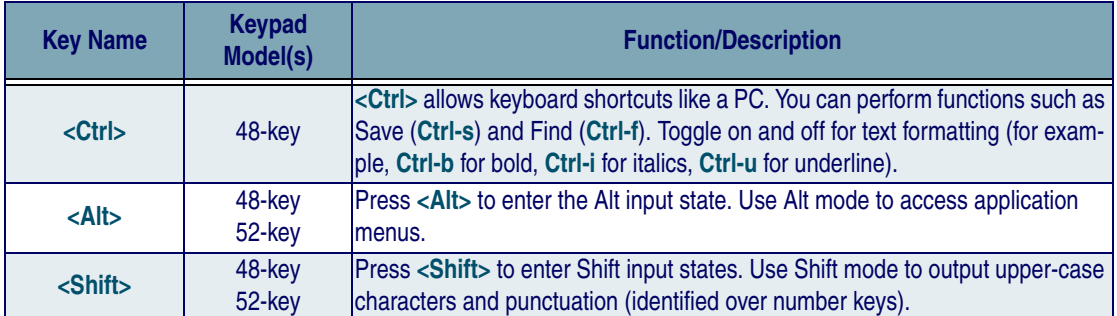

### **System Tray Keyboard Indicators**

The System Tray Keyboard Indicators are located at the bottom of the display in the Task bar. The most recently activated state is in the left position if more than one state is active.

- The **i** icon is displayed if either Shift or CAPS mode is active.
- If more than two states are active at the same time, only the last two states are displayed in the System Tray.

Scroll between icons to view the active modes.

### <span id="page-25-0"></span>**Table 5. Input States and their System Tray Indicators**

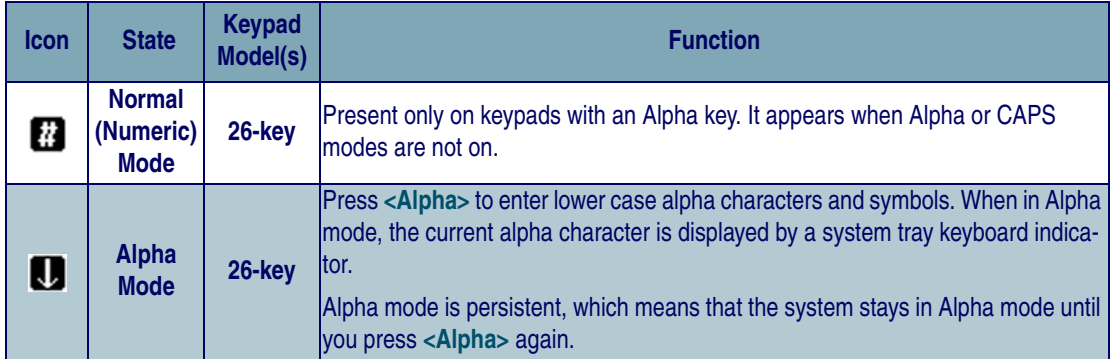

### Entering Data

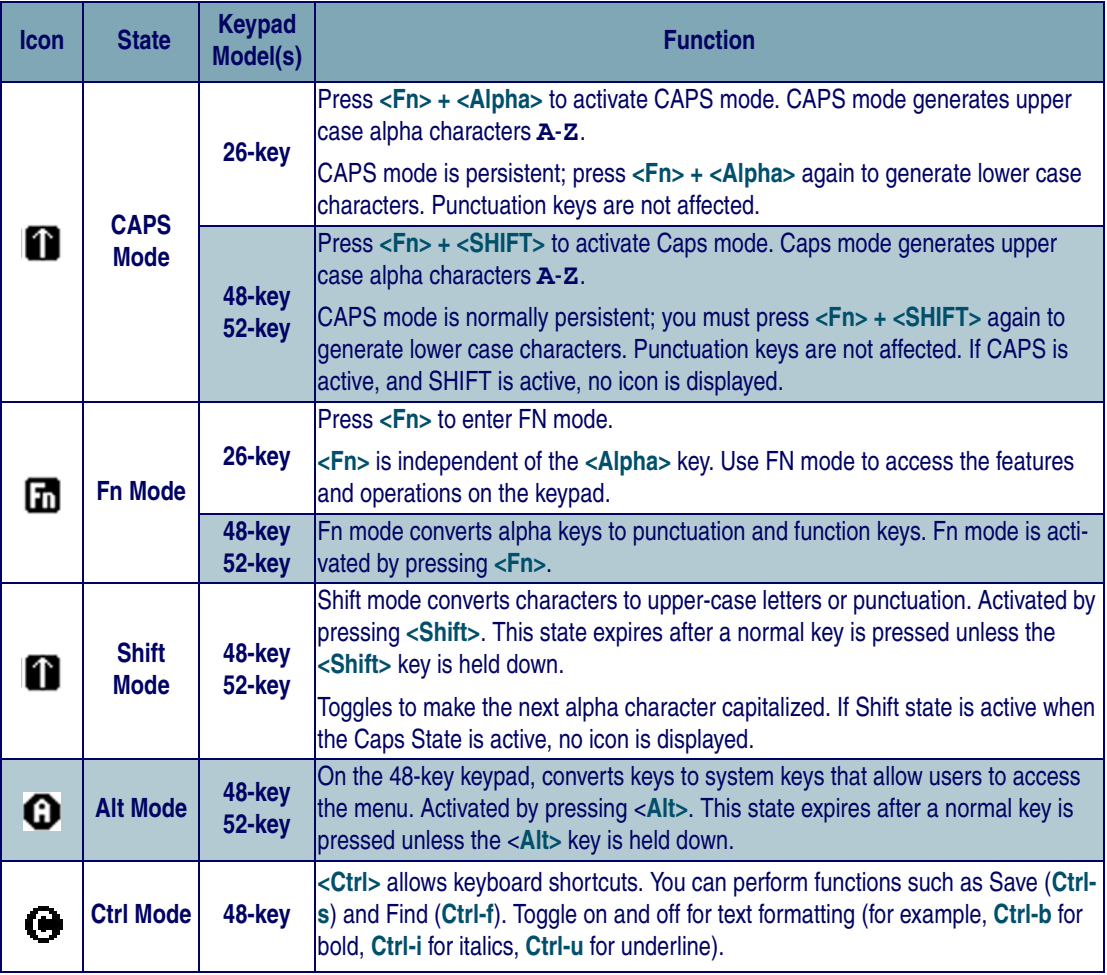

### <span id="page-27-0"></span>**26-Key Keypad**

The 26-key keypad is organized like a cell phone, with multi-tap access to alpha characters on numeric keys (see [Figure 14\)](#page-27-1). Use the ten (10) alphanumeric keys and the **<ESC>** key to type letters, numbers, and symbols listed in [Table 6 on page](#page-28-1) 27.

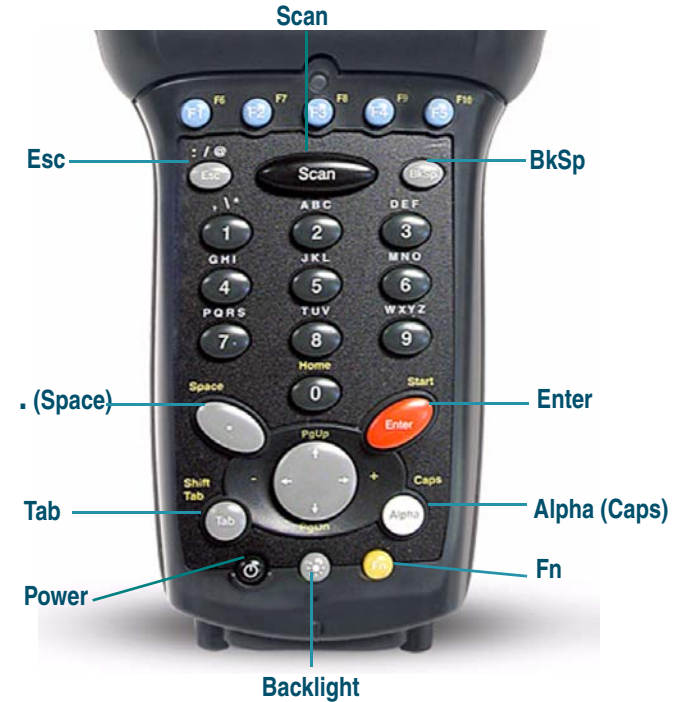

### <span id="page-27-1"></span>**Figure 14. 26-Key Keypad**

**26-Key Functions.** Most of the keys on the keypad of the Falcon have more than one function. To access the secondary features and functions, you must first press another key to access the desired input state.

Only one system tray icon is visible at a time. The most recently activated state is in the left position of the system tray if more than one state is active.

**Alpha-Numeric Keys.** Press the keys in [Table 6](#page-28-1) once, twice, or more times to cycle through the alpha letters and symbols until the desired character appears in the system tray. After the last letter or symbol in the sequence for that key, the next keypress will generate the first letter or symbol in the sequence.

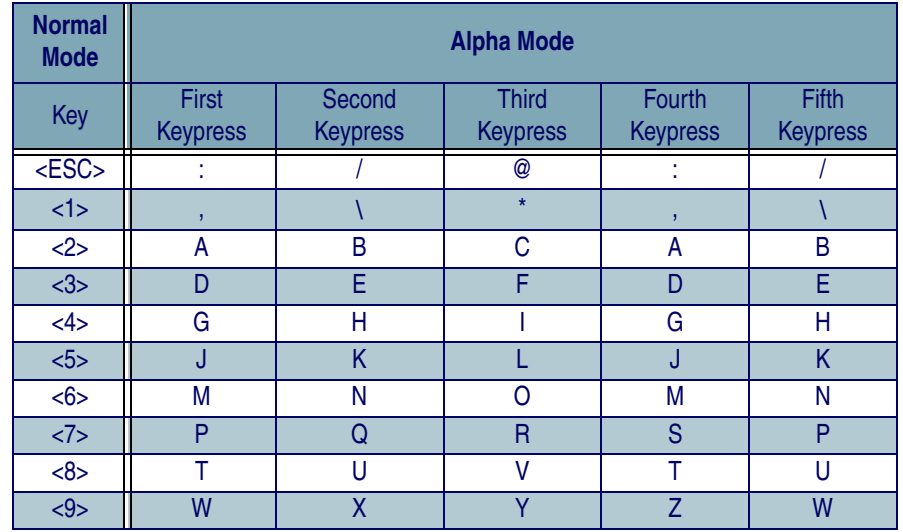

### <span id="page-28-1"></span>**Table 6. 26-Key Keypad Alpha Characters and Symbols**

### <span id="page-28-0"></span>**48-Key Keypad**

The 48-key keypad is designed to allow you to type all letters and numbers without requiring multiple key presses.

### **Figure 15. 48-Key Keypad**

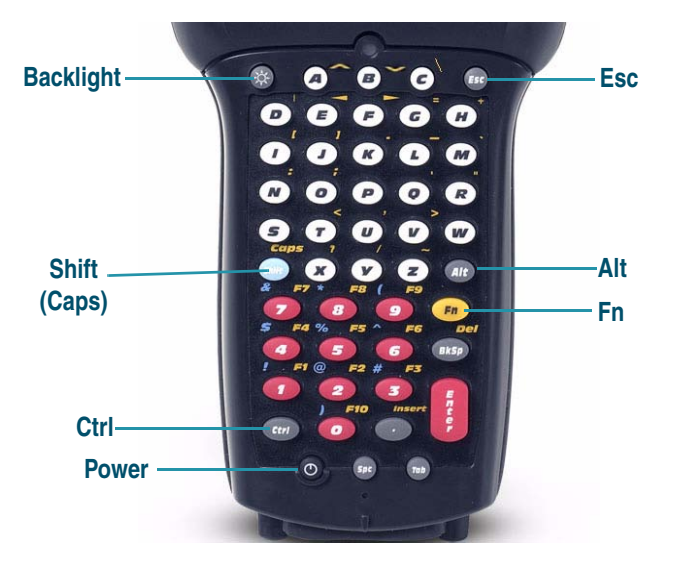

Some of the keys on the 48-key keypad of the Falcon have more than one function. To access the secondary features and functions, you must first press another key to access the desired input state. See [Table 4 on page](#page-24-1) 23 for further information.

### **48-Key Functions**

Press the **<Backlight>** key to toggle the backlight on or off. To adjust the brightness press **<FN><Backlight>**. Press **<Enter>** to accept the changes.

### **48-Key Input States**

The input states for the 48-key keypad are **<Shift>**, **<Ctrl>**, **<Alt>**, and **<Fn>**. Each state is described in [Table 5 on page](#page-25-0) 24.

### <span id="page-29-0"></span>**52-Key Keypad**

The standard 52-key keypad is designed to allow you to type all letters and numbers without requiring multiple key presses.

### **Figure 16. 52-Key Keypad**

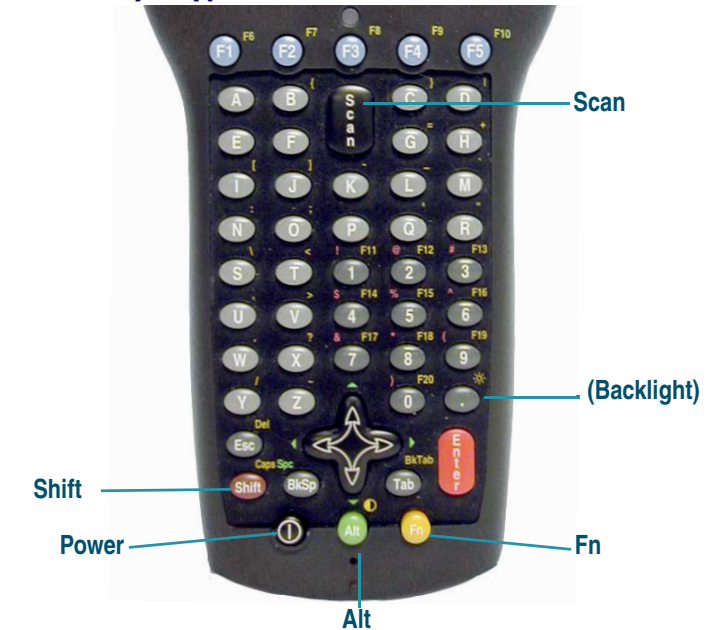

Some of the keys on the keypad of the Falcon have more than one function. To access the secondary features and functions, you must first press another key to access the desired input state. See [Table 4 on page](#page-24-1) 23 for more information.

### **52-Key Functions**

Press **<Fn>+< . >** (period/decimal) to toggle the backlight on or off. To adjust the contrast, press **<Fn>+<Alt>** or select **Start > Settings > Backlight**. Press **<Enter>** to accept the changes.

### **Accessing FN and ALT Modes**

The input states for the 52-key keypad are Shift, Alt, and Fn. Each is described in [Table 5 on page](#page-25-0) 24.

# <span id="page-30-0"></span>**5250 Keypad**

The 5250 52-key keypad is designed to provide the keyboard functions needed to run 5250 terminal emulation software.

The 5250 keypad is available with either the 48- or 52-key model.

### **Figure 17. 5250 Keypad**

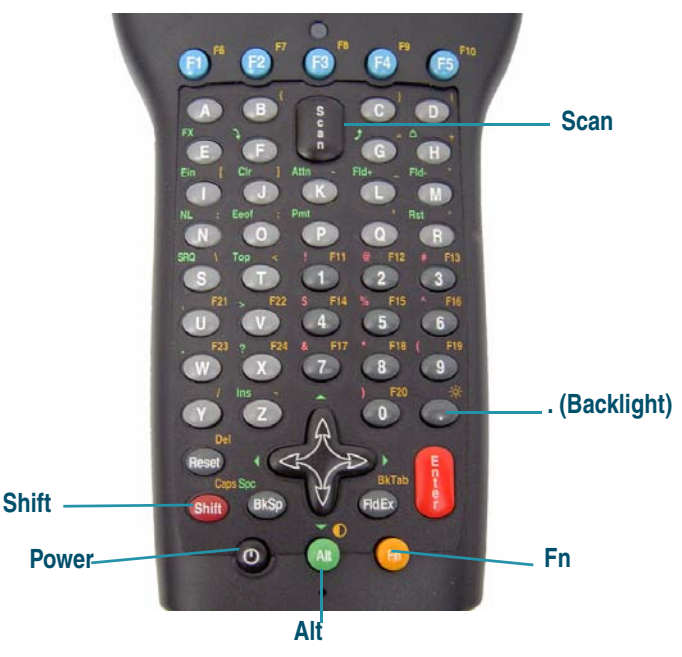

# <span id="page-31-0"></span>**Scanning Bar Codes**

# <span id="page-31-1"></span>**Laser Scanning**

To use the scanning function on units containing a laser scanning module, complete the following steps:

1. Select and open a bar code application, such as Microsoft® WordPad.

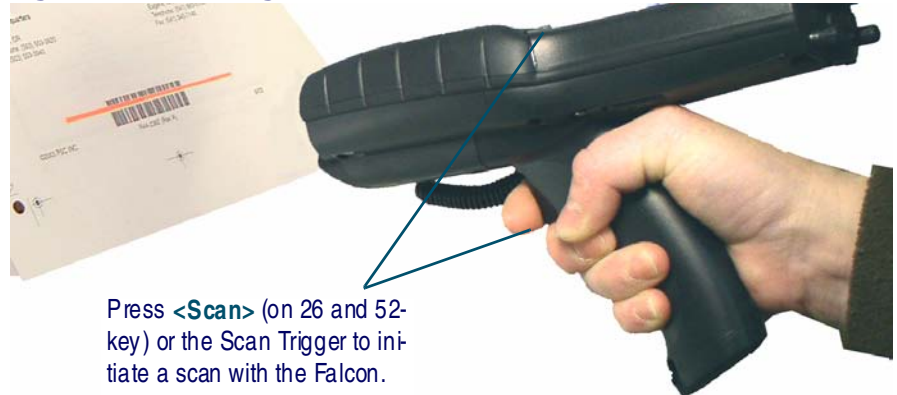

### **Figure 18. Scanning a Bar Code**

- 2. Aim the scan window at the bar code following the guidelines outlined in [Figure 19.](#page-32-0)
- 3. Press the **<Scan>** key (26 or 52-key only) or trigger. The laser scans as long as you hold the button or trigger, or for 10 seconds, or until a good scan is obtained.
- 4. Aim the laser beam at the center of the bar code.
	- Position the unit close to bar code when scanning small bar codes.
	- Position it at a distance when scanning larger bar codes.
	- The laser is disabled after you release the key or after 10 seconds, or once a good scan is obtained.

### <span id="page-32-0"></span>**Figure 19. Laser Beam Positions**

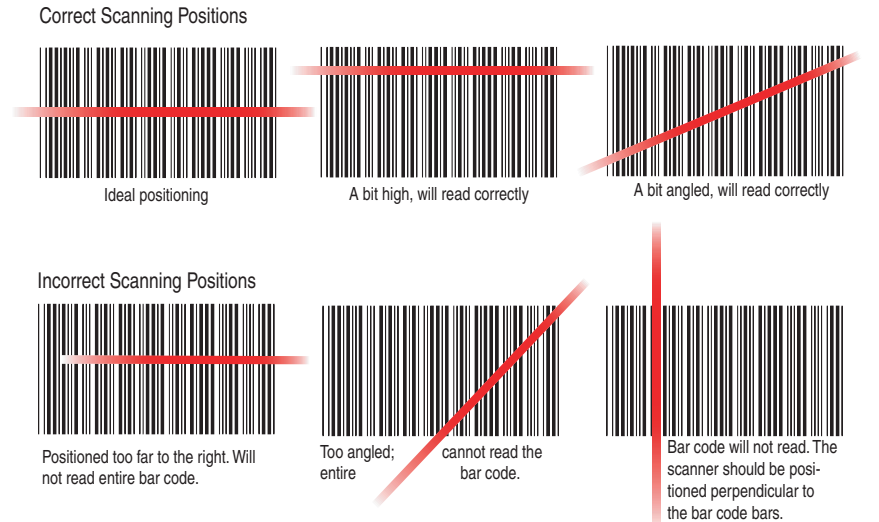

5. The device beeps and the green LED indicator comes on until the trigger is released. The green LED and the beep tone indicate a good read.

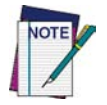

**If the bar code scan failed, adjust the reading angle or distance. Make sure that the laser beam scans across all bars of the bar code. Refer to [Figure 19.](#page-32-0)**

- 6. The bar code data is entered in the current application.
- 7. Once a bar code is read successfully, the scanner turns off automatically.

Refer to the section on Scanner Configuration in the *PRG* to modify the default settings.

# <span id="page-33-0"></span>**Bar Code Scanning with 2D Imager**

Scanning bar codes with the 2D imaging device is similar to scanning with a laser scanner. The operation and configuration of the scanner is performed in the same way as laser scanning devices. Trigger behavior and scanning timeouts are the same as laser scanning devices.

### **Scanning Differences**

### **Scanning Aimer**

The imager contains an aiming beam rather than a red laser. The aiming beam mimics a laser line for purposes of orienting the imager to a bar code. [Figure](#page-33-1)  [20](#page-33-1) shows how the aiming beam visually differs from the laser beam in laser scanning devices.

### <span id="page-33-1"></span>**Figure 20. Laser vs. Imaging beam**

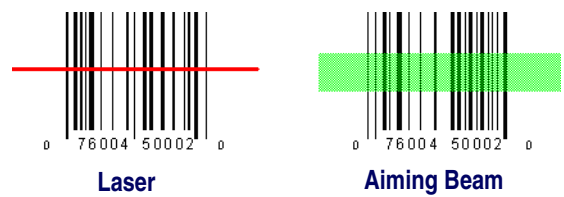

Note that the aiming beam for the imager is green, rather than red.

### **Orientation**

Rotational orientation does not affect the imager module's ability to read bar codes. For example, the imager can read a bar code when the aimer beam is parallel to the lines of the bar code. What is important is the location of the aimer in relation to the center of the bar code. The aiming beam should be centered over the bar code, but it can be positioned in any direction for a good read.

# **Figure 21. Aiming Beam Positioning** Linear bar codes 2D Matrix symbol

### 32 **Falcon<sup>®</sup> 4400 Series with Windows<sup>®</sup>CE**

The aiming beam is smaller when the imager is closer to the code and larger when it is farther away. Symbologies with smaller bars or elements (mil size) should be read closer to the unit. Symbologies with larger bars or elements (mil size) should be read farther from the unit. To scan a label, hold the imager at an appropriate distance from the target, pull the trigger, and center the aiming beam on the symbol.

### **Scanning Illumination**

Another feature that can be enabled for 2D scanning is an array of illumination LEDs. These LEDs provide illumination in dark environments and can improve scanning performance under certain lighting conditions. By default, the illumination LEDs are turned on. Illumination LEDs can be disabled using the PDT parameters. See the *PRG* for complete information on programming the LEDs.

# <span id="page-34-0"></span>**OCR Scanning**

Optical character recognition (OCR) decodes certain fonts and outputs the data as a string, in a similar fashion to bar code labels. The Falcon 2D imager supports the decoding of four OCR fonts. [Table 7](#page-34-1) gives examples of how these fonts are printed.

| <b>Font</b>                        | <b>Sample</b> |
|------------------------------------|---------------|
| OCR-A                              | ABC123        |
| OCR-B                              | ABC123        |
| <b>U.S. Currency Serial Number</b> | I07700277F    |
| MICR E 13B                         | 123 67890     |

<span id="page-34-1"></span>**Table 7. OCR Font Samples**

See the *PRG* for information on setup and programming for OCR fonts.

# <span id="page-35-0"></span>**Image Capture**

The 2D imager can be used for capturing, manipulating, and transferring images.

You can set options for image capture in the Imaging Control Panel. Various image formats can be selected, including TIFF, JPEG and BMP. You can also scale, rotate, and modify image quality settings. See the *PRG* for detailed information on using the Falcon 2D for image capture.

# <span id="page-35-1"></span>**Flash Memory**

In addition to the RAM-based storage standard on Windows CE terminals, the Falcon is also equipped with Datalight FlashFX Flash-based application and file storage area. Refer to the PRG for more information.

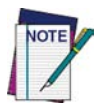

**The FlashFX storage memory persists across all reset (warm/cold reboot) conditions and software / firmware updates.** 

**Because of this, PSC very strongly recommends installing all applications, applets, programs, and important data files to the FlashFX disk of the Falcon.**

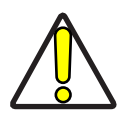

**If an application or a data file is only installed or saved in RAM, a hard reset will result in the loss of that application or data file.**

# <span id="page-35-2"></span>**Saving to Flash**

To save an application or data to the Flash Memory, from your current application, select **File > Save As >** navigate to the **FlashFX Disk** location as described below.

# <span id="page-35-3"></span>**Flash FX Location**

To access the contents of Flash Memory:

- 1. Double-tap the **My Device** icon on the desktop.
- 2. Double-tap the **FlashFX Disk** icon to view FlashFX Disk.

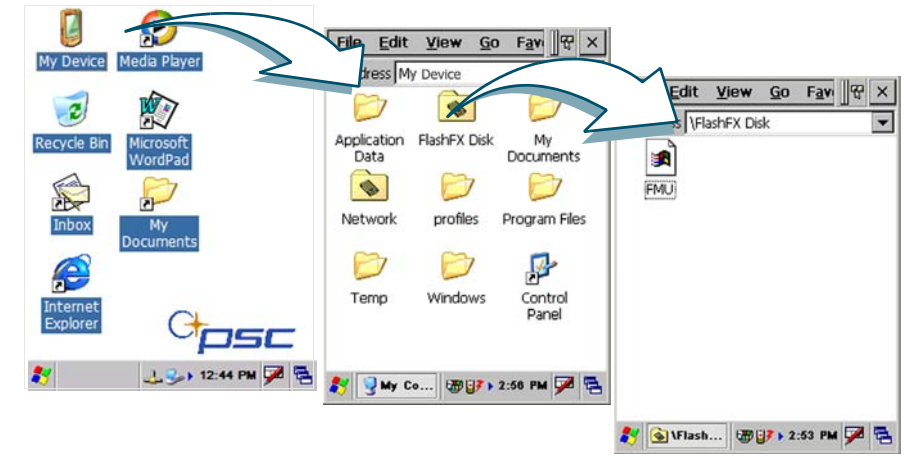

### <span id="page-36-1"></span>**Figure 22. Location of the FlashFX Disk**

### <span id="page-36-0"></span>**FlashFX Disk Size**

The size of the FlashFX disk will vary, depending upon several factors, such as the size and number of currently running applications and the amount of memory currently consumed by the OS.

To view the current size of Flash Memory:

1. Double-tap the **My Device** icon on the desktop. (See [Figure 22](#page-36-1)).

### <span id="page-36-2"></span>**Figure 23. Size of FlashFX Disk**

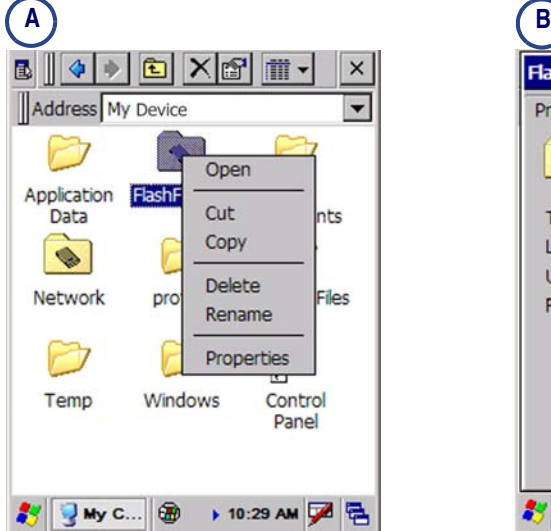

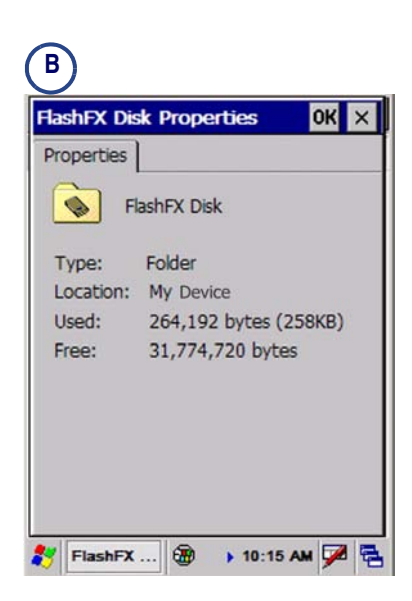

- 2. Press and hold the **FlashFX Disk** directory with the stylus, and select **Properties** from the pop-up menu (see [Figure 23](#page-36-2)A).
- 3. The **FlashFX Properties** dialog opens (see [Figure 23](#page-36-2)B). The number following **Free** is the amount of memory currently available on the Falcon.

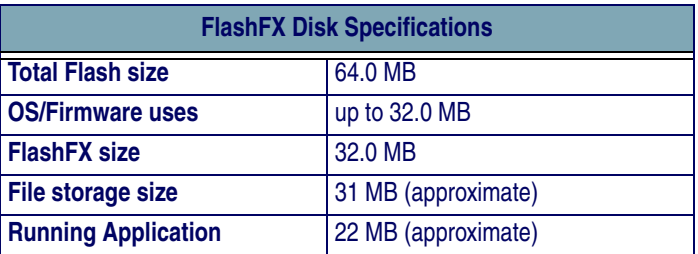

### **Table 8. FlashFX Disk Specifications**

# <span id="page-37-0"></span>**Context Sensitive Help**

Microsoft Windows CE context sensitive help is available where ever a "**?**" button appears in the upper right hand corner of the window. Press the "**?**" button to open the context help window.

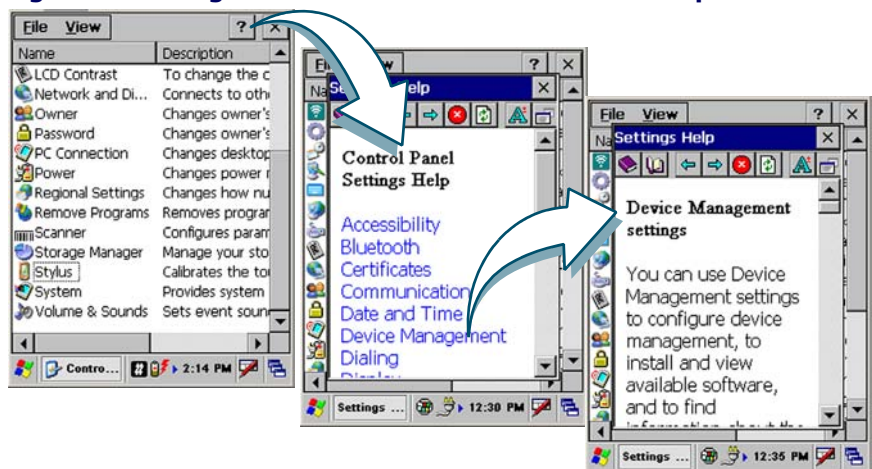

### **Figure 24. Using Windows CE Context Sensitive Help**

To open context sensitive Help, select/tap the "**?**" in the upper right corner of most screens. Select/tap the desired item from the list of hot links.

# <span id="page-38-0"></span>**Resetting the Falcon**

There are two reset methods for the Falcon.

- A warm reset terminates a "hung" application, and clears the working RAM, but preserves the file system.
- A cold reset forces all applications to close and clears working RAM and files not resident on the FlashFX Disk.

**PSC recommends that you always attempt a warm reset before initiating a cold reset. Once you initiate a cold reset, all applications are forcibly closed and working RAM and files are cleared.** 

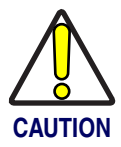

**It is a good idea to store important data in FlashFX storage for this reason. Refer to [Flash Memory on page](#page-35-1) 34 for more information on Flash Memory.**

**DO NOT use a sharp object on the reset button. Sharp objects can puncture the keypad, disabling the reset function, rupturing the Falcon's industrial seal, and voiding your warranty.**

# <span id="page-39-0"></span>**Warm Reset**

A warm reset is a transition from the on or idle condition that closes all applications, clears the working RAM, but preserves the file system.

If an application "hangs," initiate a warm reset to terminate the application.

# **Procedure to Warm Reset**

The reset procedure varies, depending upon the keypad on your Falcon. The first two keys of the sequence can be pressed in any order, but the unit will not reset until they both are held down and then the third key (**<Bksp>** or **<F1>**) is pressed. All three keys must be held down for the unit to reset. Refer to [Figure](#page-39-1)  [25](#page-39-1) for the location of the reset keys.

**26-Key Falcon.** Press and hold: **<FN>**+**<Alpha>**+**<Bksp>**.

**48-Key Falcon.** Press and hold: **<Ctrl>**+**<Alt>**+**<Bksp>**.

**52-Key Falcon.** Press and hold: **<ALT>**+**<FN>**+**<F1>**.

### <span id="page-39-1"></span>**Figure 25. Warm Reset**

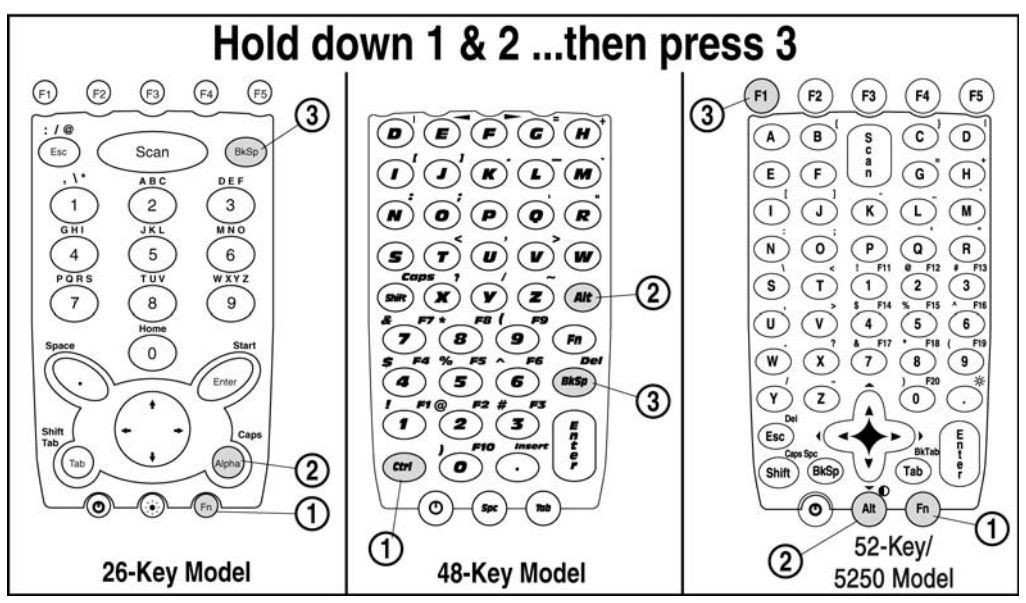

### **After Warm Reset**

- The splash screen will appear briefly.
- The desktop appears with the application shortcuts on the screen.
- The custom settings in the registry are persistent.
- RF Network PC Card (if present) connects to the network system.

# <span id="page-40-0"></span>**Cold Reset**

A cold reset is a complete reset of the Falcon in which all applications are forcibly closed and working RAM is cleared.

**PSC recommends that you always attempt a warm reset before initiating a cold reset. Once you initiate a cold reset, all applications are forcibly closed and working RAM and files are cleared.** 

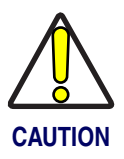

**Any applications, files, or data in RAM will be lost if you cold reset. Only the applications and the files in the FlashFX Disk are preserved upon a cold reset. Refer to [Flash Memory on page](#page-35-1) 34 for more information on preserving applications and files with the persistent FlashFX storage memory.** 

**Do not use a sharp object on the cold reset button as this can puncture the keypad, disabling the reset function, rupturing the Falcon industrial seal, and voiding your warranty. PSC recommends using a straightened paper clip.**

**Reason to Cold Reset.** Press the **<Reset>** button when the Windows CE operating system locks up and the warm reset command does not work.

**Procedure to Cold Reset.** To perform a cold reset, insert a paper clip into the cold **<Reset>** button while pressing the **<Power>** button (refer to [Figure](#page-41-0)  [26\)](#page-41-0).

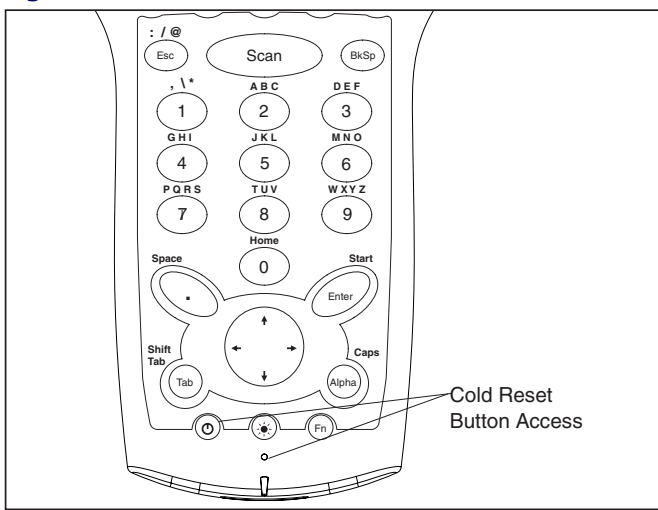

### <span id="page-41-0"></span>**Figure 26. Cold Reset**

### **After Cold Reset**

When a Falcon goes through the cold reset sequence, it clears the working RAM and initializes the file system. You will lose any applications and data which are not stored in persistent flash memory (refer to [Flash Memory start](#page-35-1)[ing on page](#page-35-1) 34).

- The splash screen will appear after a short period.
- Recalibrate the touch screen or press **<ESC>** to circumvent calibration.
- The desktop appears with the application shortcuts on the screen.
- The custom settings in the registry are persistent.
- RF Network PC Card (if present) connects to the network system.

# <span id="page-42-0"></span>**Troubleshooting**

Refer to the *Falcon 4400 Windows CE PRG* for more information.

### **Table 9. Troubleshooting Problems, Causes, and Solutions**

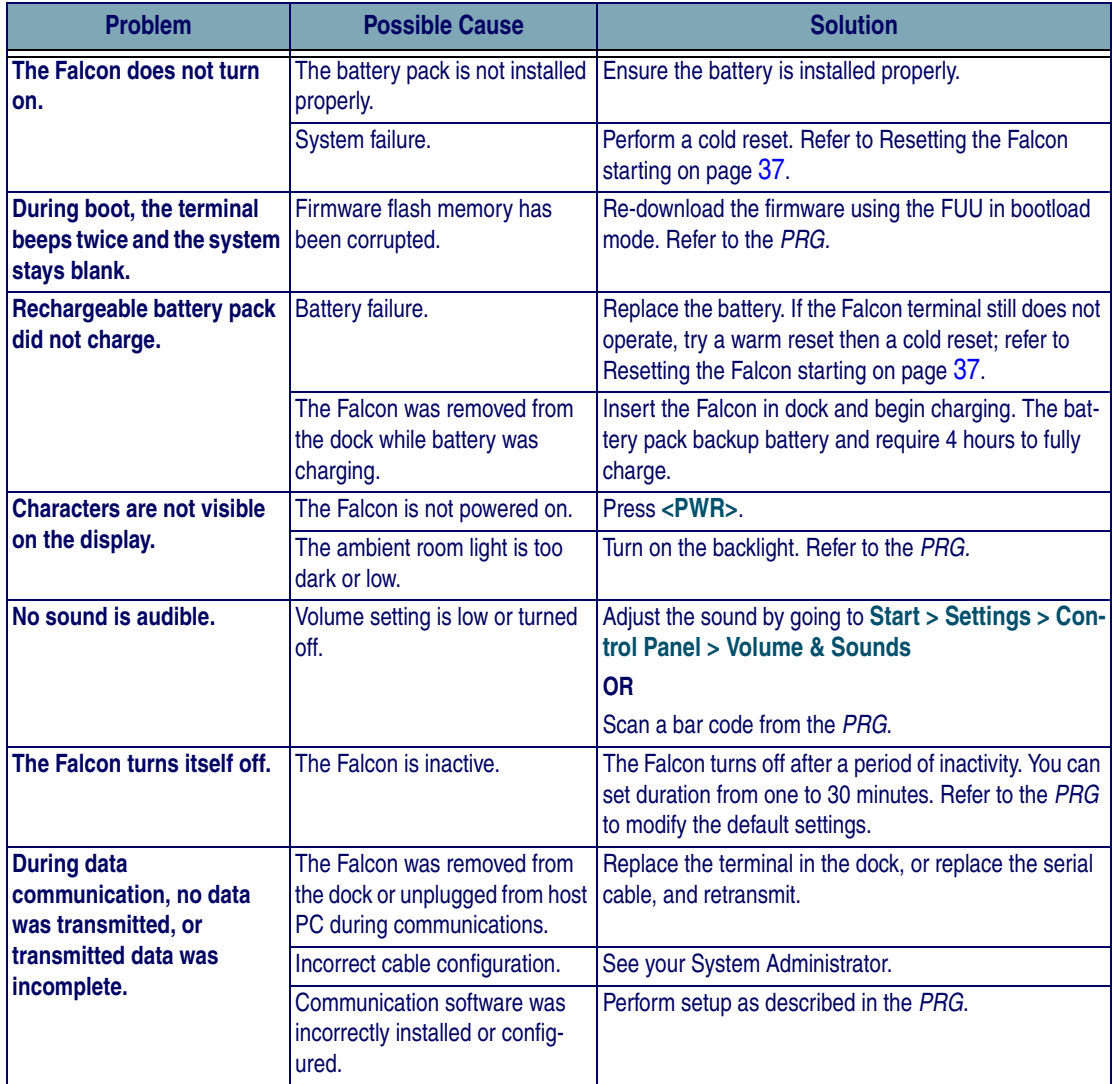

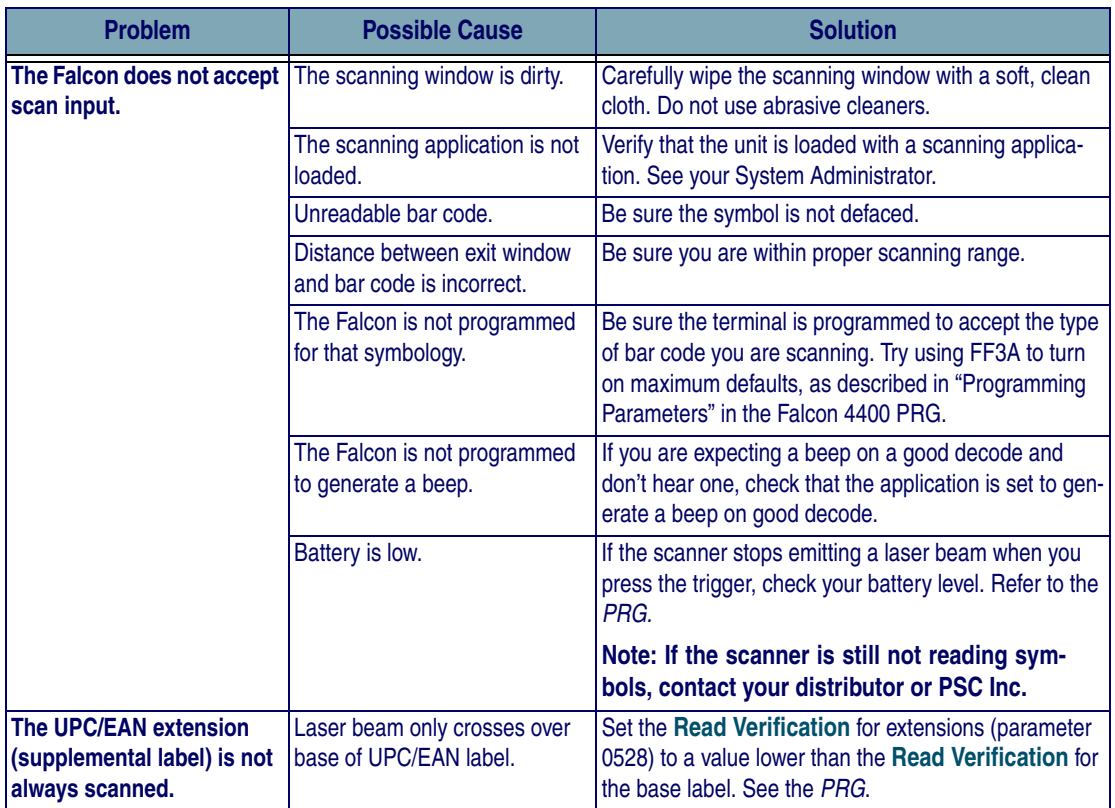

### Troubleshooting

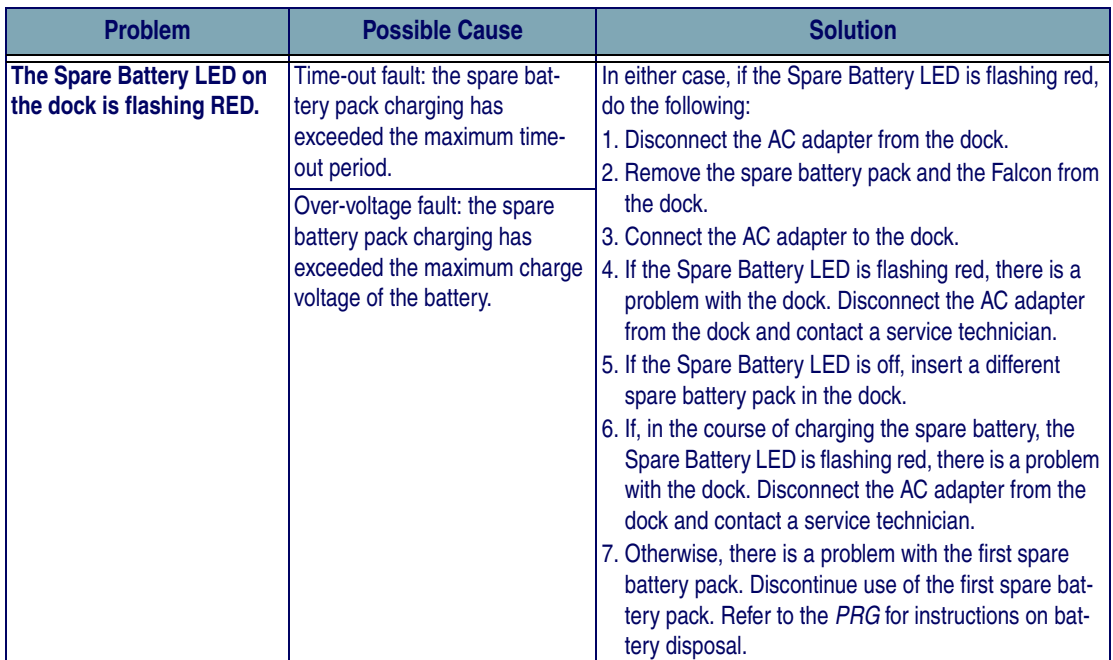

# <span id="page-45-0"></span>**RF Connectivity Troubleshooting**

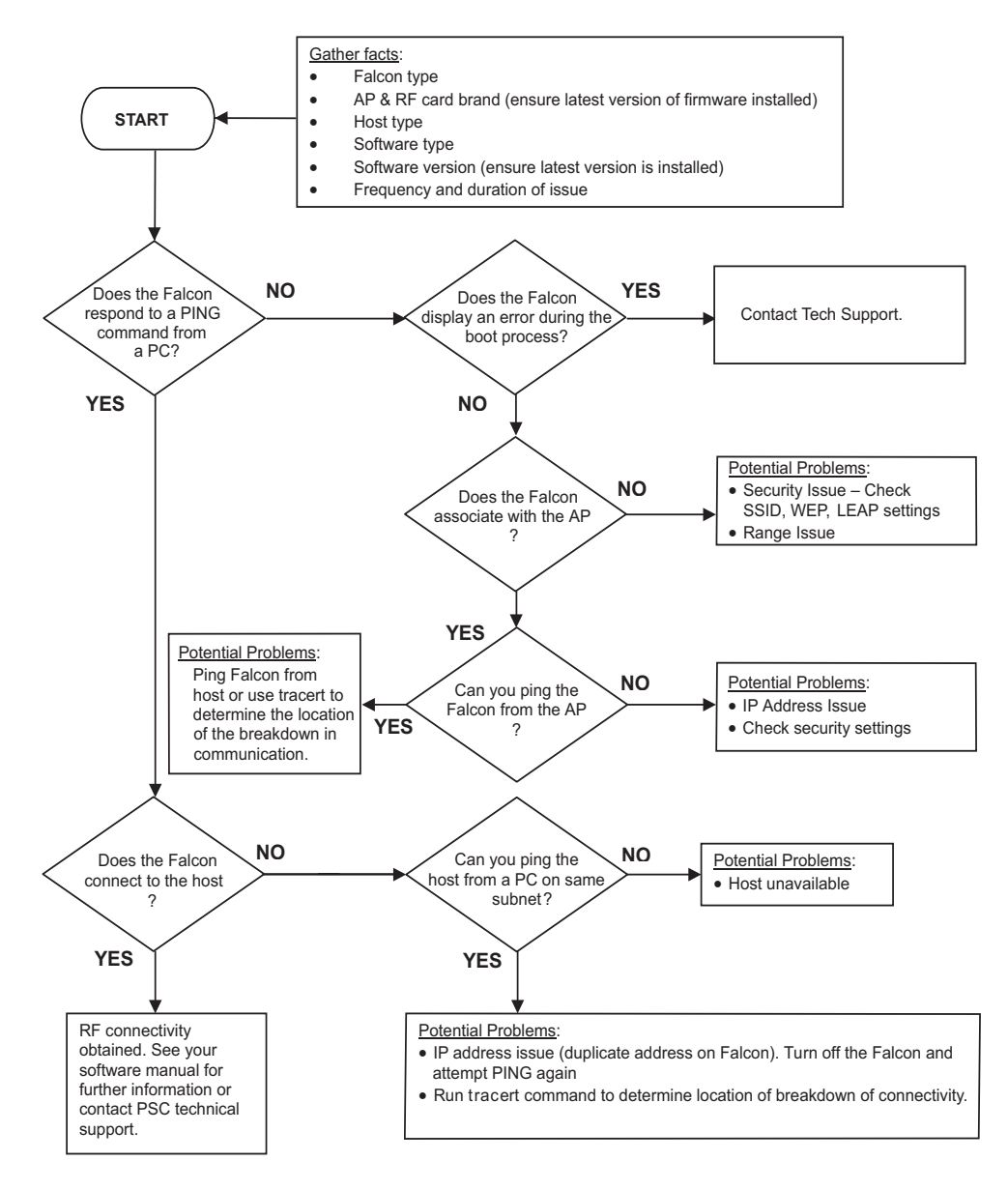

(*For more information on the Ping command, go to the command prompt on the PC and type PING.* For more information on the trace route command, go to the command prompt on the PC and type *tracert.*)

# <span id="page-46-0"></span>**Technical Support**

# <span id="page-46-1"></span>**PSC Website Support**

The PSC website ([www.psc.com](http://www.psc.com)) is the complete source for technical support and information for PSC products. The site offers the PSC TekForum, product support, product registration, warranty information, product manuals, product tech notes, software updates, demos, and instructions for returning products for repair.

# <span id="page-46-2"></span>**PSC Website TekForum**

Search for information on the TekForum by clicking on the Support link on the PSC home page. Browse the TekForum to find answers to your questions about common technical issues.

# <span id="page-46-3"></span>**Reseller Technical Support**

An excellent source for technical assistance and information is an authorized PSC reseller. A reseller is acquainted with specific types of businesses, application software, and computer systems and can provide individualized assistance.

# <span id="page-46-4"></span>**Telephone Technical Support**

If you do not have internet or email access, you may contact PSC technical support at (541) 349-8281.

# **NOTES**

# **Appendix A: PSC Falcon® Windows®CE Series End User License Agreement**

<span id="page-48-0"></span>Notice to End User: The PSC Product you have acquired contains Software, which is integral to the product's operation. This Software is being provided to you under license, subject to the terms and conditions of this Agreement. If you use the PSC Product, you will be deemed to have accepted the terms and conditions of this Agreement. If you do not intend to be bound to the terms of this Agreement, PSC is not willing to license the Software to you, you may not use the PSC Product or the Software, and you must contact the party from whom you acquired the PSC Product for instructions.

This End User Software License Agreement ("Agreement") is a legally binding agreement governing the licensing of the Software and Documentation by PSC Inc. and its wholly owned subsidiaries and affiliates ("PSC") to the entity or person who has purchased or otherwise acquired a PSC Product ("End User"). For purposes of this Agreement, any software that is associated with a separate end-user license agreement is licensed to you under the terms of that license agreement. PSC and End User hereby agree as follows:

### 1. Definitions.

1.1 "Documentation" means materials such as user's guides, program reference guides, quick reference guides, manuals, or similar materials associated with or related to the PSC Product, whether in printed, "online", or other form.

1.2 "Proprietary Information" means: (a) source code, object code, software, documentation, and any related internal design, system design, data base design, algorithms, technology, technical data or information, implementation techniques, and trade secrets related to the Software. (b) any other trade secrets marked appropriately or identified as proprietary or confidential, and (c) any information that End User, under the circumstances, should recognize as confidential. Proprietary Information does not include any information that the receiving party can establish was (1) in the public domain, (2) already in the receiving party's possession or rightfully known prior to receipt, (3) rightfully learned from a third party not in violation of any other's proprietary rights, or (4) independently developed without access to Proprietary Information.

1.3 "PSC Product" means PSC's Falcon® Windows®CE .NET Series, including all preloaded Software in or provided in connection with the PSC Product and all Documentation related to such product, which has been purchased or otherwise acquired by End User, whether obtained directly or indirectly from PSC.

1.4 "Software" means any software or computer programs of PSC or its third party licensors in machine readable form which is either preloaded in or provided in connection with the PSC Product, whether obtained directly or indirectly from PSC, including any related update or upgrade such as enhancements or modifications.

### 2. Scope Of License Granted.

2.1 PSC grants to End User a non-exclusive, non-transferable, perpetual license to use the Software, solely on a PSC Product, in machine-readable form only, solely for End User's internal business purposes. This Agreement does not convey ownership of the Software to End User. Title to the Software shall be and remain with PSC or the third party from whom PSC has obtained a licensed right. As used in this Agreement, the term "purchase" or its equivalents when applied to the Software shall mean "acquire under license."

2.2 End User shall not copy, modify, decompile, disassemble, reverse engineer, or otherwise reproduce or remanufacture the Software, whether modified or unmodified, nor sell, assign, sublicense, distribute, lend, rent, give, or otherwise transfer the Software to any other person or organization, for purposes other than as expressly provided in this Agreement, or to the extent specifically allowed under foreign law solely for the purposes of interoperability, without PSC's prior written consent.

### 3. Transfers, Support.

3.1 Any copying, installing, reproduction, remanufacture, reverse engineering, electronic transfer, or other use of the Software on other than a PSC Product will be a material breach of this Agreement.

3.2 End User shall not sell, assign, sublicense, distribute, lend, rent, give, or otherwise transfer a PSC Product containing Software to any third party unless such third party agrees with PSC in writing to be bound by the terms and conditions of this Agreement. Any such transfer of a PSC Product absent such agreement shall be null and void.

3.3 End User may obtain support for Software from PSC at PSC's standard support fees and under PSC's standard support terms and conditions in effect at the time the support is requested.

### 4. Intellectual Property.

End User acknowledges that the Software constitutes valuable trade secrets of PSC or PSC's third party licensors and that the Software is protected by intellectual property laws and treaties. The license set forth in this Agreement does not transfer to End User any ownership of PSC's or its third party licensors' copyrights, patents, trademarks, service marks, trade secrets, or other intellectual property rights and End User shall have no right to commence any legal actions to obtain such rights. End User shall not remove, modify, or take any other action that would obscure any copyright, trademark, patent marking, or other intellectual property notices contained in or on the PSC Product.

### 5. Proprietary Information.

5.1 End User acknowledges that Proprietary Information is the confidential, proprietary, and trade secret property of PSC and PSC's third party licensors and End User acquires no right or interest in any Proprietary Information.

5.2 End User shall not disclose, provide, or otherwise make available the Proprietary Information of PSC or its third party licensors to any person other than End User's authorized employees or agents who are under confidentiality agreement, and End User shall not use the Proprietary Information other than in conjunction with use of the PSC Product exclusively for End User's internal business purposes. End User shall take steps to protect the Proprietary Information no less securely than if it were End User's own intellectual property.

5.3 The provisions of this Proprietary Information Section shall survive and continue for five (5) years after the termination of this Agreement.

### 6. Limited Warranty.

6.1 PSC warrants that, under normal use and operation, the PSC Product will conform substantially to the applicable Documentation for the period specified in the Documentation. During this period, for all reproducible nonconformities for which PSC has been given written notice, PSC will use commercially reasonable efforts to remedy nonconformities verified by PSC. End User agrees to supply PSC with all reasonably requested information and assistance necessary to help PSC in remedying such nonconformities. For all defects reported to PSC within the warranty period, PSC's liability is limited to providing End User with one copy of corrections or responding to End User's problem reports according to PSC's standard assistance practices. PSC does not warrant that the product will meet End User's requirements or that use of the product will be uninterrupted or error free, or that PSC's remedial efforts will correct any nonconformance. This limited warranty does not cover any product that has been subjected to damage or abuse, whether intentionally, accidentally, or by neglect, or to unauthorized repair or unauthorized installation, and shall be void if End User modifies the product, uses the product in any manner other than as established in the Documentation, or if End User breaches any of the provisions of this Agreement.

6.2 EXCEPT AS PROVIDED IN THIS AGREEMENT, THE PSC PRODUCT IS PROVIDED "AS IS" AND PSC MAKES NO WAR-RANTIES OF ANY KIND, EXPRESS OR IMPLIED, WRITTEN OR ORAL, WITH RESPECT TO THE PRODUCT, AND SPECIFI-CALLY DISCLAIMS THE IMPLIED WARRANTIES OF MERCHANTABILITY AND FITNESS FOR A PARTICULAR PURPOSE.

### 7. Infringement.

7.1 PSC will defend End User against any claim in a lawsuit that the PSC Product furnished hereunder infringes a United States patent or copyright of a third party and PSC will pay any damages finally awarded against End User by a court of competent jurisdiction that are attributable to such claim or will pay End User's part of any settlement that is attributable to such claim, provided, that 1) End User notifies PSC promptly in writing of the claim, 2) PSC controls the defense or settlement of the claim, and 3) End User cooperates fully with PSC in such defense or settlement. All notices of a claim should be sent to PSC Inc., 959 Terry Street, Eugene, OR 97402.

7.2 In the defense or settlement of any such claim, PSC may, at its option, 1) procure for End User the right to continue using the PSC Product, 2) modify the PSC Product so that it becomes non-infringing, 3) replace the PSC Product with an equivalent product not subject to such claim, or 4) provide End User an opportunity to return the PSC Product and receive a refund of the purchase price paid, less a reasonable allowance for use.

7.3 PSC shall have no liability to End User for claims of infringement based upon 1) the use of any PSC Product in combination with any product which PSC has not either furnished or authorized for use with such PSC Product 2) the use of any PSC Product designed, manufactured, or modified to the specifications of End User, or 3) End User's modification of the PSC Product without written authorization from PSC.

7.4 THE FOREGOING STATES PSC'S COMPLETE AND ENTIRE OBLIGATION CONCERNING CLAIMS OF PATENT, COPY-RIGHT, OR OTHER INTELLECTUAL PROPERTY INFRINGEMENT, CANCELS AND SUPERCEDES ANY PRIOR AGREE- MENTS, WHETHER ORAL OR WRITTEN, BETWEEN THE PARTIES CONCERNING SUCH CLAIMS, AND WILL NOT BE MODIFIED OR AMENDED BY ANY PAST, CONTEMPORANEOUS, OR FUTURE AGREEMENTS OR DEALINGS BETWEEN THE PARTIES, WHETHER ORAL OR WRITTEN, EXCEPT AS SET FORTH IN A FUTURE WRITING SIGNED BY BOTH PAR-TIES.

### 8. Limitation Of Liability.

EXCEPT AS PROVIDED IN SECTION 7, PSC SHALL NOT BE LIABLE FOR ANY CLAIMS AGAINST END USER BY ANY OTHER PARTY. IN NO EVENT SHALL PSC'S LIABILITY FOR DAMAGES, IF ANY, WHETHER BASED UPON CONTRACT, TORT (INCLUDING NEGLIGENCE), PRODUCT LIABILITY, STRICT LIABILITY, WARRANTY, OR ANY OTHER BASIS, EXCEED THE PRICE OR FEE PAID BY END USER FOR THE PSC PRODUCT. UNDER NO CIRCUMSTANCES SHALL PSC BE LIABLE TO END USER OR ANY THIRD PARTY FOR LOST PROFITS, LOST DATA, INTERRUPTION OF BUSINESS OR SERVICE, OR FOR ANY OTHER SPECIAL, CONSEQUENTIAL, CONTINGENT, INDIRECT, INCIDENTAL, PUNITIVE, EXEM-PLARY, OR OTHER SIMILAR DAMAGES, EVEN IF PSC HAS BEEN ADVISED OF THE POSSIBILITY OF SUCH DAMAGES.

### 9. Government Restricted Rights; International Use.

9.1 Use, duplication, or disclosure of the Software by the U.S. Government is subject to the restrictions for computer software developed at private expense as set forth in the U.S. Federal Acquisition Regulations at FAR 52.227-14(g), or 52.227-19 or in the Rights in Technical Data and Computer Software clause at DFARS 252.227-7013(c)(1)(ii), whichever is applicable.

9.2 If End User is using the PSC Product outside of the United States, End User must comply with the applicable local laws of the country in which the PSC Product is used, with U.S. export control laws, and with the English language version of this Agreement. The provisions of the "United Nations Convention on International Sale of Goods" shall not apply to this Agreement.

### 10. Termination.

10.1 Either party may terminate this Agreement or any license granted under this Agreement at any time upon written notice if the other party breaches any provision of this Agreement.

10.2 Upon termination of this Agreement, End User immediately shall cease using any non-preloaded software and shall return to PSC or destroy all non-preloaded software covered by this Agreement, and shall furnish PSC with a certificate of compliance with this provision signed by an officer or authorized representative of End User. For preloaded software, End User agrees to sign a waiver prepared by PSC concerning further use of the preloaded Software. End User's resumed or continued use of the preloaded Software after termination shall constitute End User's agreement to be bound by the terms and conditions of this Agreement for such use.

### 11. General Provisions.

11.1 Entire Agreement; Amendment. This document contains the entire agreement between the parties relating to the licensing of the Software and supersedes all prior or contemporaneous agreements, written or oral, between the parties concerning the licensing of the Software. This Agreement may not be changed, amended, or modified except by written document signed by PSC.

11.2 Notice. All notices required or authorized under this Agreement shall be given in writing, and shall be effective when received, with evidence of receipt. Notices to PSC shall be sent to the attention of the Legal Department, General Counsel, PSC Inc., 959 Terry Street, Eugene, OR 97402, or such other address as may be specified by PSC in writing.

11.3 Waiver. A party's failure to enforce any of the terms and conditions of this Agreement shall not prevent the party's later enforcement of such terms and conditions.

11.4 Governing Law; Venue: This Agreement and the rights of the parties hereunder shall be governed by and construed in accordance with the laws of the State of Oregon U.S.A, without regard to the rules governing conflicts of law. The state or federal courts of the State of Oregon located in either Multnomah or Lane counties shall have exclusive jurisdiction over all matters regarding this Agreement, except that PSC shall have the right, at its absolute discretion, to initiate proceedings in the courts of any other state, country, or territory in which End User resides, or in which any of End User's assets are located.

11.5 Attorneys' Fees. In the event an action is brought to enforce the terms and conditions of this Agreement, the prevailing party shall be entitled to reasonable attorneys' fees, both at trial and on appeal.

- END -

# <span id="page-51-0"></span>**Appendix B: Microsoft® Windows®CE End User License Agreement**

Microsoft<sup>®</sup> has contractually obligated PSC Inc. to include the following information as part of our software end user license agreement:

You have acquired a device ("DEVICE") that includes software licensed by PSC Inc. from Microsoft licensing Inc. or its affiliates ("MS"). Those installed software products of MS origin, as well as associated media, printed materials, and "'online" or electronic documentation ("SOFTWARE") are protected by international intellectual property, laws and treaties. The SOFTW.ARE is licensed, not sold. All rights reserved.

IF YOU DO NOT AGREE TO THIS END USER LICENSE AGREEMENT ("EULA"), DO NOT USE THE DEVICE OR COPY THE SOFTWARE, INSTEAD, PROMPTLY CONTACT PSC FOR INSTRUCTIONS ON RETURN OF THE UNUSED DEVICE(S) FOR A REFUND. ANY USE OF THE SOFTWARE, INCLUDIING BUT NOT LIMITED TO USE ON THE DEVICE, WILL CONSTITUTE YOUR AGREEMENT TO THIS EULA (OR RATIFICATION OF ANY PREVIOUS CONSENT).

GRANT OF SOFTWARE LICENSE, This EULA grants you the following license:

- You may use the SOFTWARE only on the DEVICE.
- NOT FAULT TOLERANT. THE SOFTWARE IS NOT FAULT TOLERANT. PSC HAS INDEPENDENTLY DETERMINED HOW TO USE THE SOFTWARE IN THE DEVICE, AND MS HAS RELIED UPON PSC TO CONDUCT SUFFICIENT TESTING TO DETERMINE THAT THE SOFTWARE IS SUITABLE FOR SUCH USE.
- NO WARRANTIES FOR THE SOFTWARE. THE SOFTWARE is provided "AS IS" and with all faults. THE ENTIRE RISK AS TO SATISFACTORY QUALITY, PERFORMANCE, ACCURACY, AND EFFORT (INCLUDING LACK OF NEGLI-GENCE) IS WITH YOU. ALSO, THERE IS NO WARRANTY AGAINST INTERFERENCE WITH YOUR ENJOYMENT OF THE SOFTWARE OR AGAINST INFRINGEMENT, IF YOU HAVE RECEIVED ANY WARRANTIES REGARDING THE DEVICE OR THE SOFTWARE, THOSE WARRANTIES DO NOT ORIGINATE FROM, AND ARE NOT BINDING ON, MS.
- Note on Java Support. The SOFTWARE may contain support for programs written in Java. Java technology is not fault tolerant and is not designed, manufactured, or intended for use or resale as online control equipment in hazardous environments requiring fail-safe performance, such as in the operation of nuclear facilities, aircraft navigation or communication systems, air traffic control, direct life support machines, or weapons systems, in which the failure of Java technology could lead directly to death, personal injury, or severe physical or environmental damage. Sun Microsystems, Inc. has contractually obligated MS to make this disclaimer.
- No Liability for Certain Damages. EXCEPT AS PROHIBITED BY LAW, MS SHALL HAVE NO LIABILITY FOR ANY INDI-RECT, SPECIAL, CONSEQUENTIAL OR INCIDENTAL DAMAGES ARISING FROM OR IN CONNECTION WITH THE USE OR PERFORMANCE OF THE SOFTWARE. THIS LIMITATION SHALL APPLY EVEN IF ANY REMEDY FAILS OF ITS ESSENTIAL PURPOSE. IN NO EVENT SHALL MS BE LIABLE FOR ANY AMOUNT IN EXCESS OF U.S. TWO HUNDRED FIFTY DOLLARS (U.S. \$250.00).
- Limitations on Reverse Engineering, Decompilation, and Disassembly, You may not reverse engineer, decompile, or disassemble the SOFTWARE, except and only to the extent that such activity is expressly permitted by applicable law notwithstanding this limitation.
- SOFTWARE TRANSFER ALLOWED BUT WITH RESTRICTIONS. You may permanently transfer rights under this EULA only as part of a permanent sale or transfer of the Device, and only if the recipient agrees to this EULA. If the SOFTWARE is an upgrade, any transfer must also include all prior versions of the SOFTWARE.
- EXPORT RESTRICTIONS, You acknowledge that SOFTWARE is of US-origin. You agree to comply with all applicable international and national laws that apply to the SOFTWARE, including the U.S. Export Administration Regulations, as well as end-user, end-use and country destination restrictions issued by U.S. and other governments. For additional information on exporting the SOFTWARE, see [http://www.microsoft.com/exporting/.](http://www.microsoft.com/exporting/)

# <span id="page-52-0"></span>**Appendix C: PSC Falcon® Windows® CE Product Series Warranty**

### **Warranty**

Falcon products are guaranteed against defects in materials and workmanship for the period specified at the time of sale. This warranty shall apply to Falcon Portable Data Terminals (PDT's), Base Stations for the Falcon and Chargers for the Falcon. Cables, mounts and other accessory items are specifically warranted for a period of 90-days from product purchase. Customer must notify PSC of the claimed defect before the expiration of the Warranty period and obtain from PSC a return authorization number for return of the product to designated PSC service center. If PSC determines Customer's claim is valid, PSC will repair or replace product without additional charge for parts and labor. Customer shall be responsible for packaging and shipping the product to the designated PSC service center, with shipping charges prepaid. PSC shall pay for the return of the product to Customer if the shipment is to a location within the country in which the PSC service center is located. Customer shall be responsible for paying all shipping charges, duties, taxes, and any other charges for products returned to any other locations.

Warranty is subject to the limitations and exclusions set forth in the paragraphs that follow.

WARRANTY SET FORTH ABOVE IS IN LIEU OF ANY OTHER WARRANTIES, EXPRESS OR IMPLIED, INCLUDING MER-CHANTABILITY AND FITNESS.

### **Exclusions**

Warranty coverage shall not apply to any claimed defect, failure or damage which PSC determines was caused by: abuse, neglect, improper use of product; failure to provide product maintenance, including but not limited to cleaning of the display in accordance with product reference guide; installation or service of product by other than PSC representatives; use of product with any other instrument, equipment or apparatus; modification or alteration of product or units with Warranty Void labels that have been tampered with. External cables and replacement of upper window/cartridge due to scratching, stains or other degradation will not be covered under the Warranty. External power supplies returned for service must be accompanied by the original product for performance of service.

Returned products that PSC inc. has determined are not covered by Warranty, will be charged PSC Inc. standard repair rates then in effect for repair of product. Replacement of display due to scratching, stains or other degradation will not be covered under Warranty. If a product is determined to be not repairable customer will be notified and product may be returned to customer at their request. A minimum repair fee may be charged.

### Limitation of Liability

PSC's REPAIR OR REPLACEMENT OF DEFECTIVE PRODUCT AS SET FORTH ABOVE IS THE CUSTOMER'S SOLE AND EXCLUSIVE REMEDY ON ACCOUNT OF CLAIMS OF BREACH OF WARRANTY OR PRODUCT DEFECT. UNDER NO CIR-CUMSTANCES WILL PSC BE LIABLE TO CUSTOMER OR ANY THIRD PARTY FOR ANY LOST PROFITS, OR ANY INCI-DENTAL, CONSEQUENTIAL IN-DIRECT, SPECIAL OR CONTINGENT DAMAGES REGARDLESS OF WHETHER PSC HAD ADVANCE NOTICE OF THE POSSIBILITY OF SUCH DAMAGES.

### **Assignment**

Customer may not assign or otherwise transfer its rights or obligations under Warranty except to a purchaser or transferee of product. No attempted assignment or transfer in violation of this provision shall be valid or binding upon PSC.

### Risk of Loss

Customer shall bear risk of loss or damage for product in transit to PSC. PSC shall assume risk of loss or damage for product in PSC's possession or product being returned to Customer by PSC, except such loss or damage as may be caused by the negligence of Customer, its agents or employees. In the absence of specific written instructions for the return of product to Customer, PSC will select the carrier, but PSC shall not thereby assume any liability in connection with the return shipment.

# **Appendix D: Safety Information**

# <span id="page-53-1"></span><span id="page-53-0"></span>**Laser Safety Label**

### **Figure 1. Laser Safety Label**

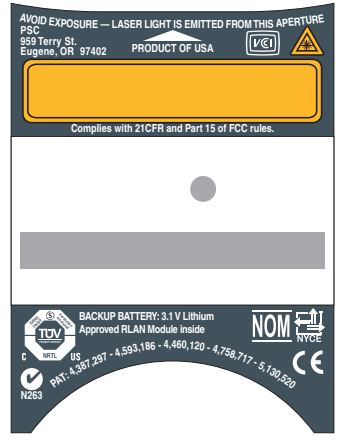

This figure illustrates an example of a laser safety label, which is located on the scanning pod of laser-based Falcon 4400 series units. The label on your unit may appear different or have different informa-

tion. Please refer to your unit for specific laser safety requirements.

The Advanced Long Range Laser is rated Class 3R per EN60825-1 and Class II per CFR 1040.

Models with the Linear Imager are rated LED Class 1 per IEC 60 825-1:2001, only.

# <span id="page-53-2"></span>**Advisory Statement**

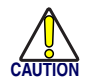

**Use of controls, adjustments, or performance of procedures other than those specified herein may result in hazardous visible or invisible laser light exposure.**

# <span id="page-53-3"></span>**Regulatory Statements**

# <span id="page-53-4"></span>**Radio Frequency Interference**

This equipment has been tested and found to comply with the limits of a Class A digital device, pursuant to Part 15 of the FCC Rules. These limits are designed to provide reasonable protection against harmful interference when the equipment is operated in a commercial environment. This equipment generates, uses and can radiate radio frequency energy and, if not installed and used in accordance with the instruction manual, may cause harmful interference to radio communications. Operation of this equipment in a residential area is likely to cause harmful interference in which case the user will be required to correct the interference at his or her own expense.

# <span id="page-53-5"></span>**Canadian Compliance Statement**

This Class A Digital apparatus complies with Canadian ICES-003. Cet appareil numérique de la Classe A est confirme à la norme NMB-003 du Canada.

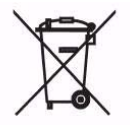

**For information about the disposal of Waste Electrical and Electronic Equipment (WEEE), please refer to the PSC website at www.psc.com.**

# **Appendix E: Laser Safety**

# <span id="page-54-1"></span><span id="page-54-0"></span>**International Caution Statements for CLASS 11, 22, 3R3, II4, and IIA5 Laser Devices**

### <span id="page-54-2"></span>**English**

PSC scanners are certified in the U.S. to conform to the requirements of DHHS/CDRH 21CFR Subchapter J and to the requirements of IEC/EN 60825-1:1998-2001.

Class 1, 2, 3R, Class II, and IIA products are not considered to be hazardous. The scanner contains internally a Visible Laser Diode (VLD) whose emissions do not exceed the maximum limits as set forth in the above regulations. The scanner is designed so that there is no human access to harmful laser light during normal operation, user maintenance or during prescribed service operations.

### *CAUTION*

If the scan pattern is a single dot when depressing the trigger, discontinue operation and return the scanner to PSC.

### *CAUTION*

Do not attempt to open or otherwise service any components in the optics cavity. Opening or servicing any part of the optics cavity by unauthorized personnel may violate laser safety regulations. The optics system is a factory only repair item.

### *CAUTION*

Use of optical systems with the scanner will increase eye hazard. Optical instruments include binoculars, microscopes and magnifying glasses. This does not include eye glasses worn by the user.

### <span id="page-54-3"></span>**French**

Ce scanneurs du PSC sont certifié conforme à la norme DHHS/CDRH 21CFR sous-chapitre J et à la norme IEC/ EN 60825-1:1998-2001.

Les produits de class 1, 2, 3R, class II, et de IIA ne sont pas considérés dangereux. Le scanneur contient une diode laser visible (VLD) dont les émissions ne dépassent pas les limites prescrites dans les normes précitées. Le scanneur est conçu de façon à ce qu'il ne soit pas possible d'accéder à la lumière laser pendant l'utilisation normale, l'entretien par l'utilisateur et les fonctions de maintenance prescrites.

### *ATTENTIO*N

Si, quand la fonction de balayage est lancée, le diagramme de balayage est constitué d'un seul point, cesser d'utiliser le scanneur et le retourner à PSC.

### *ATTENTION*

Ne pas essayer d'ouvrir ou de réparer les composants de la cavité optique. L'ouverture de la cavité optique ou la réparation de ses composants par une personne non qualifiée peut entraîner le non-respect des règles de sécurité relatives au laser. Le système optique ne peut être réparé qu'en usine.

- 1. Class 1 applies to IEC/EN STD (Europe).
- 2. Class 2 applies to IEC/EN STD (Europe).

- 4. Class II applies to CDRH STD (US/Canada).
- 5. Class IIA applies to CDRH STD (US/Canada).

<sup>3.</sup> Class 3R applies to the Falcon 44xx using ALR (Advanced Long Range) Laser, only.

### *ATTENTION*

L'utilisation d'instruments optiques avec le scanneur augmente le danger pour les yeux. Les instruments optiques comprennent les jumelles, les microscopes et les verres grossissants. Ils ne comprennent pas les lunettes portées par l'utilisateur.

### <span id="page-55-0"></span>**German**

Dieser Scanner ist den in den Vereinigten Staaten geltenden Vorschriften des DHHS/CDRH 21 CFR Subchapter J und den Vorschriften der IEC/EN 60825-1:1998-2001 entsprechend bescheinigt.

Produkte der Klasse 1, 2, 3R, Klasse II oder der IIA sind als ungefährlich eingestuft. Im Inneren des Scanners befindet sich eine VLD (Visible Laser Diode), deren Ausstrahlung die in den oben genannten Vorschriften angeführten Höchstgrenzen nicht überschreitet. Die Konstruktion des Scanners garantiert, daß bei normalem Betrieb, bei Wartung durch den Benutzer oder im Laufe planmäßiger Wartungsarbeiten kein Zugang zu schädlichem Laserlicht besteht.

### *VORSICHT*:

Sollte das Abtastbild bei gedrücktem Auslöser aus einem einzigen Punkt bestehen, muß der Betrieb eingestellt und der Scanner an PSC zurückgesendet werden.

### *VORSICHT:*

Unter keinen Umständen darf versucht werden, die Komponenten im Optikhohlraum zu öffnen oder auf irgendwelche andere Weise zu warten. Das Öffnen bzw. Warten der Komponenten im Optikhohlraum durch unbefugtes Personal verstößt gegen die Laser-Sicherheitsbestimmungen. Das Optiksystem darf nur werkseitig repariert werden.

### *VORSICHT:*

Die Verwendung von Optiksystemen mit diesem Scanner erhöht die Gefahr einer Augenbeschädigung. Zu optischen Instrumenten gehören unter anderem Ferngläser, Mikroskope und Vergrößerungsgläser, nicht aber die von Benutzern getragenen Brillen.

### <span id="page-55-1"></span>**Italian**

È stato certificato che questo scanner si conforma ai requisiti della sezione J della normativa DHHS/CDRH 21CFR, e anche ai requisiti di IEC/EN 60825-1:1998-2001.

I prodotti di Classe 1, 2, 3R, Classe II, o IIA non sono considerati pericolosi. Lo scanner contiene al suo interno un Visible Laser Diode (VLD), diodo laser visibile, le cui emissioni non eccedono i limiti stabiliti dalle normative sunnominate. Lo scanner è progettato in modo che non ci sia alcun accesso alla luce dannosa del laser nel corso di uso normale, di manutenzione da parte dell'utente o durante la manutenzione periodica stabilita.

#### *ATTENZIONE*

Se, quando si preme l'azionamento, il pattern di scansione è un punto singolo, interrompere l'operazione e riportare lo scanner a PSC .

### *ATTENZIONE*

Non tentare di accedere allo scomparto contenete i componenti ottici o di farne la manutenzione. L'apertura dello scomparto, o la manutenzione di qualsiasi parte ottica da parte di personale non autorizzato, potrebbe violare le norme della sicurezza. Il sistema ottico può essere riparato solamente alla fabbrica.

#### *ATTENZIONE*

L'uso di strumenti ottici assieme allo scanner può aumentare il pericolo di danno agli occhi. Tali strumenti ottici includono cannocchiali, microscopi e lenti di ingrandimento. Essi non includono gli occhiali indossati dall'utente.

### <span id="page-56-0"></span>**Danish**

Denne scanner opfylder de amerikanske krav stillet i "DHHS/CDRH 21CFR Subchapter J" og opfylder også de krav, der stilles i IEC/EN 60825-1:1998-2001.

Klasse 1, 2, 3R, klasse II eller klasse IIA produkter anses for at være sikre. Scanneren indeholder en Visible Laser Diode (VLD), der ikke overskrider maksimumgrænserne, som beskrevet i ovenstående reglement. Scanneren er konstrueret, så der ikke er nogen menneskelig kontakt medskadelige niveauer af laserbestråling under normal brug, normal vedligeholdelse eller under foreskrevet servicering.

#### *ADVARSEL*

Hvis scanningmønsteret er et enkelt punkt, når triggeren indtrykkes, skal betjening ophøre og scanneren returneres til PSC.

#### *ADVARSEL*

Forsøg ikke at åbne eller reparere komponenter i det optiske hulrum. Uautoriseret åbning eller reparation af komponenter i det optiske hulrum kan være en overtrædelse af lasersikkerhedsregulativer. Det optiske system må udelukkende repareres as PSC.

### *ADVARSEL*

Anvendelse af optiske systemer med scanneren øger risikoen for øjenskader. Optiske instruments omfatter kikkerter, mikroskoper og lupper. Det omfatter ikke anvendelse af almindelige briller.

### <span id="page-56-1"></span>**Dutch**

Deze scanner is in de V.S. goedgekeurd en voldoet aan de vereisten van DHHS/CDRH 21CFR Subchapter J een aan de vereisten van IEC/EN 60825-1:1998-2001.

Producten van klasse 1 ,2, 3R, klasse II en IIA worden niet geacht gevaarlijk te zijn.

De scanner bevat een inwendige Visible Laser Diode (VLD) waarvan de emissies de maximumgrenzen van bovenstaande reglementen niet overschrijden.

De scanner is zo ontworpen dat men bij normaal gebruik, onderhoud of tijdens het uitvoeren van de voorgeschreven onderhoudswerkzaamheden niet aan schadelijke niveaus wordt blootgesteld.

#### *WAARSCHUWING*

Als het scanpatroon bij het overhalen van de trekker een enkele stip is, stop dan onmiddellijk en stuur de scanner terug naar PSC.

### *WAARSCHUWING*

Probeer niet om onderdelen in de opticaruimte te openen of er onderhoud aan uit te voeren. Het openen of onderhouden van delen in de opticaruimte door onbevoegd personeel kan een inbreuk vormen op de laserveiligheidsreglementen. Het opticasysteem mag alleen in de fabriek worden gerepareerd.

#### *WAARSCHUWING*

Het gebruik van optische systemen samen met de scanner vergroot het risico voor de ogen. Optische instrumenten zijn onder andere binoculairs, microscopen en vergrootglazen, maar niet de bril die de gebruiker draagt.

### <span id="page-56-2"></span>**Swedish**

Denna scanner uppfyller de amerikanska kraven DHHS/CDRH 21CFR Subchapter J samt kraven i IEC/EN 60825-1:1998-2001.

Produkter i Klass 1, 2, 3R, Klass II och IIA anses ej farliga. Scannern är utrustad med en intern, synlig laserdiod (Visible Laser Diode - VLD) vars emission inte överstiger max. värdena i ova stående säkerhetsföreskrifter. Scannern har konstruerats så att personer vid normal användning, bruksunderhåll och föreskriven service inte utsätts för skadlig laserstrålning.

#### *VAR FÖRSIKTIG*

Om scanningsmönstret är en enda punkt när du trycker på avtryckaren, ska du avbryta användningen och ta scannerna tillbaka till PSC.

### *VAR FÖRSIKTIG*

Försök inte öppna eller reparera komponenter i den optiska kamaren. Om icke auktoriserad personal öppnar eller reparerar delar i den optiska kammaren, kan detta strida mot säkerhetsföreskrifterna för laserutrustning. Det optiska systemet får endast repareras på fabriken.

### *VAR FÖRSIKTIG*

Användning av optiska system med scannern ökar risken för ögoskada. Optiska instrument inkluderar kikare, mikroskop och förstoingsglas, men inte användarens glasögon.

### <span id="page-57-0"></span>**Finnish**

Tämä tutkain on hyväksytty Yhdysvalloissa vastaamaan DHHS/CDRH 21CFR Subchapter J luokka 60825- 1:1998-2001 IEC/EN-vaatimuksia.

Luokka 1, 2, 3R, Luokka II tai IIAtuotteiden ei katsota olevan vaarallisia. Tutkain sisältää sisäisen näkyvän laserdiodin (Visible Laser Diode (VLD), jonka päästöt eivät ylitä yllä olevien säädösten asettamia maksimirajoja. Tutkain on suunniteltu siten, etteivät ihmiset altistu vaaralliselle lasersäteilylle normaalikäytön, käyttäjän suorittaman huollon tai ohjeiden mukaisten huoltotoimenpiteiden aikana.

#### *VAROITUS*

Jos skannauskuva on yksittäinen piste laukaisinta painettaessa, keskeytä käyttö ja palauta tutkain PSC:lle.

### *VAROITUS*

Älä yritä avata tai muuten huoltaa mitään rakenneosia optisessa osassa. Valtuuttamattoman henkilöstön suorittaman optisen osan avauksen tai huoltotoimen voidaan katsoa olevan rikkomus lasersuojaohjeita vastaan. Optisen järjestelmän saa korjata ainoastaan tehtaalla.

#### *VAROITUS*

Mikäli optisia järjestelmiä käytetään tutkainmen kanssa, silmille aiheutuva vaara lisääntyy. Optiset kojeet käsittävät kiikarit, mikroskoopit ja suurennuslasit. Käyttäjän silmälasit eivät kuulu tähän ryhmään.

### <span id="page-57-1"></span>**Norwegian**

Denne skanneren er godkjent i USA i samsvar med retningslinjene for DHHS/CDRH 21CFR, avsnitt J, og til IEC/EN 60825-1:1998-2001.

Produkter i klasse 1 2, 3R, klasse II eller IIA ansees ikke som helsefarlige. Skanneren inneholder en innvendig, synlig laserdiode (VLD, Visible Laser Diode), som ikke overskrider maksimalgrensene som er fastsatt i retningslinjene ovenfor. Skanneren er konstruert, slik at personer ikke utsettes for farlige doser med laserstråler ved normal drift, brukers vedlikehold eller ved foreskrevet service.

### *OBS!*

Hvis skanningsmønsteret består av én enkel prikk når utløseren trykkes inn, skal driften stanses, og skanneren settes tilbake til PSC.

### *OBS!*

Prøv ikke å åpne eller på noen måte utføre service på noen av delene i det optiske kammeret. Ved å åpne eller utføre service på noen av delene i det optiske kammeret av uautorisert personell, kan krenke forskriftene for lasersikkerhet. Optikksystemet skal bare repareres på fabrikken.

#### *OBS!*

Bruk av optiske systemer med skanneren kan innebære høyere fare for øynene. Optiske instrumenter innbefatter, kikkerter, mikroskop og forstørrelsesglass. Dette omfatter ikke briller som brukeren har på seg.

### <span id="page-58-0"></span>**Portuguese**

Este scanner foi certificado nos EUA para atender os requisitos do subcapítulo J do DHHS/CDRH 21 CFR e os requisitos do IEC/EN 60825-1:1998-2001.

Os produtos da Classe 1, 2, 3R, Classe II ou IIA não são considerados perigosos. O scanner contém internamente um Diodo de Laser Visível (VLD - Visible Laser Diode) cujas emissões não ultrapassam os limites definidos nos regulamentos mencionados acima. O scanner foi projetado de maneira que não exista acesso humano à luz de laser nociva durante a operação normal, manutenção pelo usuário ou durante as operações recomendadas de serviço. *CUIDADO*

Se ao pressionar o gatilho a luz do laser for um único ponto, interrompa a operação e devolva o scanner à PSC.

#### *CUIDADO*

Não tente abrir ou consertar qualquer componente da cavidade óptica. A abertura ou manutenção de qualquer peça da cavidade óptica por pessoal não autorizado pode infringir os regulamentos de segurança do laser. O sistema óptico só deve ser reparado na fábrica.

### *CUIDADO*

O uso de instrumentos ópticos com o scanner aumenta o risco para a visão. Incluem-se entre os instrumentos ópticos os binóculos, microscópios e lentes de aumento. Não se incluem os óculos usados pelo usuário.

### <span id="page-58-1"></span>**Spanish**

Este escáner está certificado en los EE.UU. porque reúne los requisitos DHHS/CDRH 21CFR Sección J y los requisitos de IEC/EN 60825-1:1998-2001.

Los productos de Clase 1, 2, 3R, Clase II, o IIA no se consideran como peligrosos. El escáner tiene en su interior un Diodo Láser Visible (VLD) cuyas emisiones no exceden los límites máximos fijados en los reglamentos mencionados anteriormente. El escáner está diseñado de modo que las personas no tengan acceso a la luz láser peligrosa durante la operación normal, el mantenimiento por parte del usuario o durante las operaciones de servicio prescritas.

#### *PRECAUCIÓN*

Si al oprimir el interruptor, el patrón de exploración es un solo punto, discontinúe el uso y devuelva el escáner a PSC.

#### *PRECAUCIÓN*

No intente abrir o de ninguna manera dar servicio a ninguno de los componentes del receptáculo óptico. Abrir o dar servicio a las piezas del receptáculo óptico por parte del personal no autorizado podría ser una violación a los reglamentos de seguridad. El sistema óptico se puede reparar en la fábrica solamente.

### *PRECAUCIÓN*

El uso de sistemas ópticos con el escáner aumentará el riesgo de daños oculares. Los instrumentos ópticos incluyen binoculares, microscopios y lupas. Esto no incluye los lentes recetados usados por el usuario.

### <span id="page-59-0"></span>**Chinese**

本扫描器在美国获得认证, 符合 DHHS/CDRH 21CFR J 分章和 ICE 825-1:1993 规定的要求。

I 级和 II 级激光产品均属于对人类无危害的产品。扫描器内有一个可见激光二极管 (VLD), 它发 出的辐射低于上述条例规定的最高限度。本扫描器经特别设计, 在正常使用情况下, 包括用户自行 保养或进行规定的维修, 人体均不会接触到有害的激光辐射。

注意:

如果按了扫描引发钮后,扫描图形为单个圆点,请停止使用扫描器并将其返送回 PSC 公司(只适 用于 QS6000 型扫描器)。

注意:

请勿打开激光或检修激光发生器内的任何部件。未经授权的人员打开或修理激光发生器内部件可能 违反激光安全条例。光学系统只可送交工厂修理。

注意:

使用扫描器时不得用其他光学仪器、否则会增加对眼睛的危害。这些光学仪器包括望远镜、显微镜 和放大镜。但是, 操作人员佩戴的眼镜不属于此范围。

### <span id="page-59-1"></span>**Japanese**

本スキャナ は米国においてDHHS/CDRH 21CFR の I項にある製品規格 準拠品であり、 IEC 825-1:1993の 製品規格に準拠する製品である ことが認定されています。

Class I 及び Class II 製品は『危険』とはみなされていません。 本 スキャナ内部には上記規格に定める最大値 超えない放射光量 を持つ可視光レーザ ダイオード(VLD) が使用されています。本 ス キャナは通常の運用、ユーザによる保守、所定の修理作業において 有害なレーザ光が人体に影響を及ぼすことがないように設計されて います。

注意:

トリガーを押さえているときにスキャンのパターンがシングルの場 合は、操作を止めて、スキャナをPSC (QS6000 スキャナのみに適応) に戻して下さい。

注意:

所定の許可を得た人以外は本スキャナの光学部キャビティーを開け たり、その部品に手を触れたりしないで下さい。レーザ安全基準に 違反することになります。又工学部は工場でのみしか修理すること は出来ません。

注意:

光学機器を使用してスキャナ内部を覗くと、目に悪い影響を与える ことがあります。光学機器には双眼鏡、顕微鏡、拡大鏡等が含まれ ますが、使用者のかけている眼鏡はこれには該当しません。

# **NOTES**

# **NOTES**

### **DECLARATION OF CONFORMITY PSC hereby declares that the Equipment specified below has been tested and found compliant to the following Directives and Standards: Directives:** EMC 89/336/EEC, Low Voltage 73/23/EEC, R&TTE 1999/5/EC **Standards Equipment:** EN 55022-B:2001; CISPR 22:2001; EN 55024:2001; EN 60825-1:2001; EN60950:2000 **Power Supplies:** EN 55014-1/2:1997, EN60950, EN 61558-1/2:1997+A1 **Radios:** EN 300-328-1 and -2:2000, EN 301.489.1/17:2000, EN60950:1992+A4 **Equipment Type:** Portable Data Terminal Equipment **Product:** Falcon 44xx, Four-Slot Battery Charger, Single/Four-Slot Dock Stations **Declaration of Conformity with Regard to the R&TTE Directive 1999/5/EC** English: Nederlands: Suomalainen: Français: This equipment is in compliance with the essential requirements & other relevant provisions of Directive 1999/5/EC. Deze apparatuur voldoet aan de essentiële vereisten en andere relevante voorzieningen van EU-richtlijn 1999/5/EC. Tämä laite noudattaa direktiivin 1999/5/EC keskeisiä vaatimuksia ja sen muita olennaisia määräyksiä. Cet équipement répond aux exigences et provisions de la Directive 1999/5/EC.

Diese Geräte entsprechen den Anforderungen und anderen relevanten Bestimmungen der Richtlinie 1999/5/EC. Questa apparecchiatura rispetta i requisiti essenziali e le altre clausole rilevanti della Direttiva 1999/5/CE. Dette utstyret er i samsvar med de grunnleggende kravene og andre relevante forskrifter i 1999/5/EC-direktivet. Este equipamento está de acordo com os requisitos essenciais e outras provisões relevantes da Diretiva 1999/5/ EC.

Este equipo cumple con los requisitos esenciales y otras provisiones relevantes de la Directiva 1999/5/EC. Denna utrustning uppfyller de väsentliga kraven och andra relevanta förordningar i Direktiv 1999/5/EC. Dette utstyret er i samsvar med de grunnleggende krav og andre relevante bestemmelser i EU-direktiv 1999/5/EF Þetta taeki er samkvaemnt grunnkröfum og öðrum viðeigandi ákvaðum Tilskipunar 1999/5/CE.

Grad West

Deutsch: Italiano: Dansk: Português: Español: Svenska: Norsk: lslenska:

Brad West Vice President Quality and Process Management PSC, Inc. 959 Terry Street Eugene, OR 97402 U.S.A.

Peter Lomax Vice President Europe, Middle East & Africa PSC Bar Code Ltd. Axis 3, Rhodes Way **Watford** Hertfordshire WD24 4TR UK

### **Asia Pacific**

PSC Hong Kong Hong Kong Telephone: [852]-2-584-6210 Fax: [852]-2-521-0291

### **Australia**

PSC Asia Pacific Pty Ltd. North Ryde, Australia Telephone: [61] 0 (2) 9878 8999 Fax: [61] 0 (2) 9878 8688

### **France**

PSC S.A.R.L. LES ULIS Cedex, France Telephone: [33].01.64.86.71.00 Fax: [33].01.64 46.72.44

### **Germany**

PSC GmbH Darmstadt, Germany Telephone: 49 (0) 61 51/93 58-0 Fax: 49 (0) 61 51/93 58 58

### **Italy**

PSC S.p.A. Vimercate (MI), Italy Telephone: [39] (0) 39/62903.1 Fax: [39] (0) 39/6859496

### **Japan**

PSC Japan K.K. Shinagawa-ku, Tokyo, Japan Telephone: 81 (0)3 3491 6761 Fax: 81 (0)3 3491 6656

### **Latin America**

PSC S.A., INC. Miami, Florida, USA Telephone: (305) 591-3222 Fax: (305) 591-3007

### **United Kingdom**

PSC Bar Code Ltd. Watford, England Telephone: 44 (0) 1923 809500 Fax: 44 (0) 1923 809 505

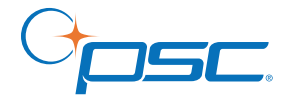

### *www.psc.com*

**PSC Inc.** 959 Terry Street Eugene, OR Telephone: (541) 683-5700 Fax: (541) 345-7140

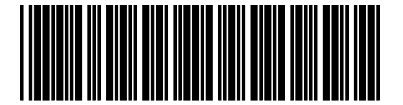

©2006 PSC INC. R44-2490 (Rev G) 7/06